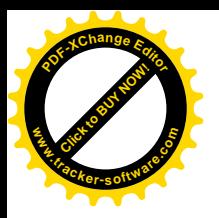

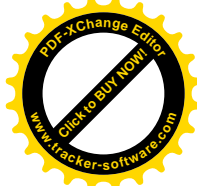

## Techniczne Zakłady Naukowe

im.gen.Władysława Sikorskiego w Częstochowie

## Platforma DOIT

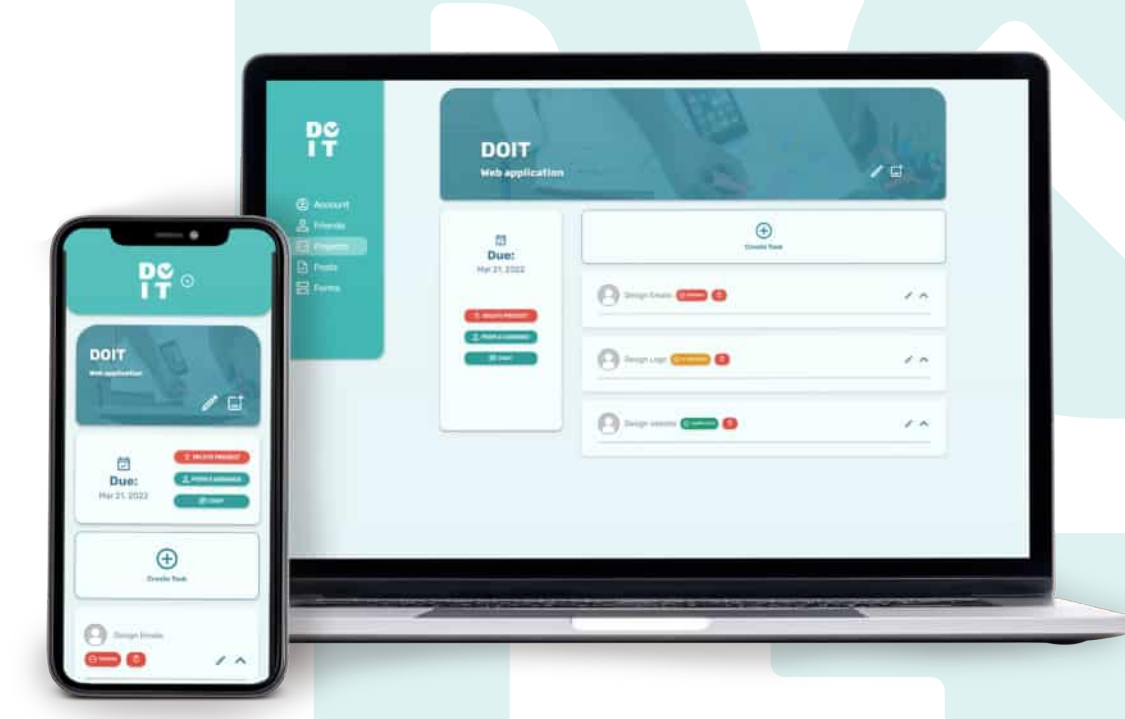

## Dokumentacja Techniczna

Opracowane Przez: Piotr Orzechowski, Jacek Szczypior

> Promotorzy Projektu: mgr.inż. Katarzyna Błaszczyk mgr.inż. Przemysław Błaszczyk

### Częstochowa, 2022

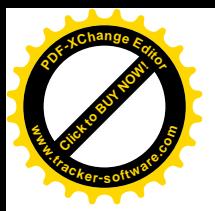

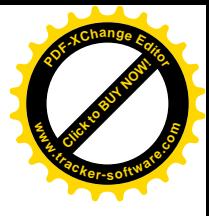

# Spis treści

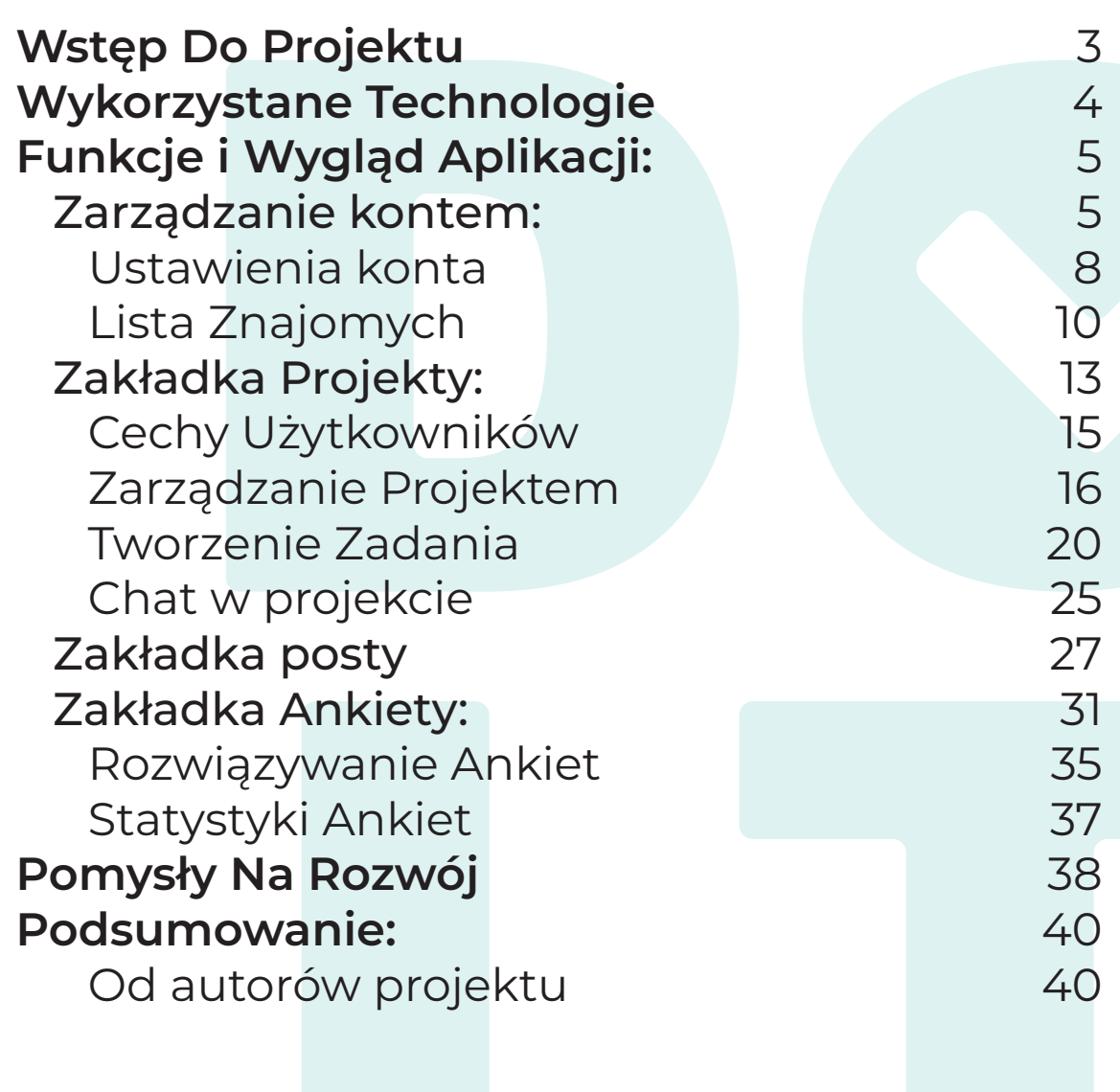

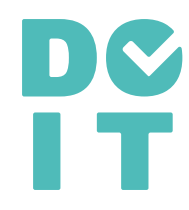

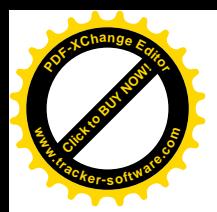

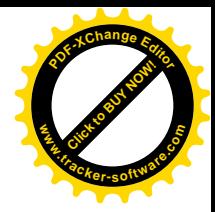

## Wstęp Do Projektu

DOIT czyli "Zrób to", jest platformą stworzoną do usprawnienia organizacji oraz komunikacji pracy w grupach. Poprzez prosty i modernistyczny interfejs, aplikacja jest łatwa w użyciu, dzięki czemu może być obsługiwana przez każdą osobę. Pierwotnym założeniem platformy było wsparcie organizacji pracy w projektach szkolnych, jednakże jej narzędzia okazały się użyteczne również na uczelniach czy w zakładach pracy. Znalazła ona zastosowanie również w naszej szkole, gdy samorząd uczniowski potrzebował zebrać opinie na temat organizacja dnia wolnego od zajęć. Platforma nie tylko okazała się prosta w użyciu, ale i skuteczna w działaniu.

Przy tworzeniu jakiegokolwiek projektu, zdarzy się że zapomnieliśmy o rozwiązaniach jakie chcieliśmy wprowadzić, bądź mogą się pojawić problemy z rozdzieleniem zadań pomiędzy osoby zaangażowane. Aplikacja eliminuje te problemy. Dostarcza przy tym dodatkowe funkcje, takie jak możliwość szybkiego zbierania danych, pomagając w znalezieniu osób idealnie nadających się do projektu.

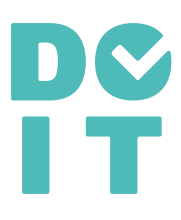

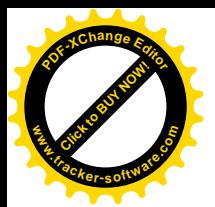

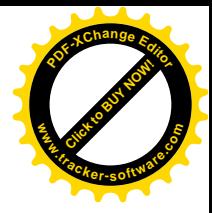

## Wykorzystane Technologie

- React JS Główna biblioteka wykorzystana do zbudowania interfejsu aplikacji.
- Styled Components Rozszerzenie do React JS, wygląd platformy.
- Firebase Functions Logika działania aplikacji.
- Firestore NoSQL baza danych przechowująca większość danych platformy.
- Firebase Storage Przechowalnia plików multimedialnych aplikacji.
- Algolia Wyszukiwanie informacji z bazy danych.
- SendGrid Klient mail.

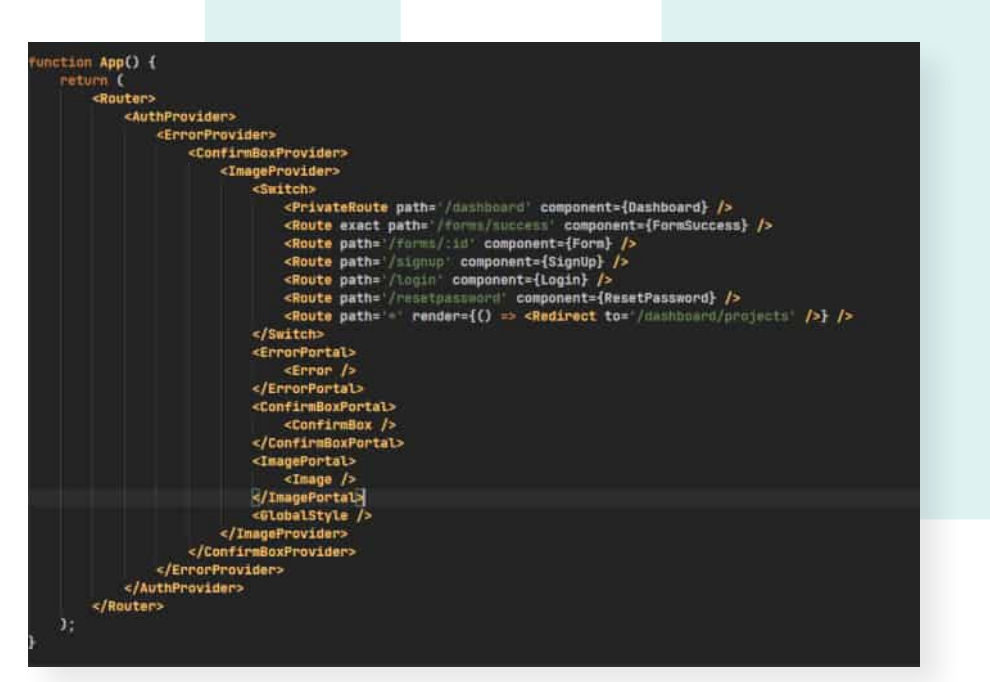

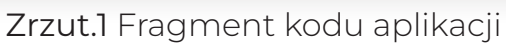

4

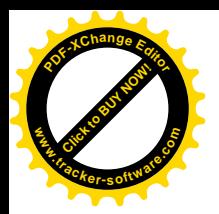

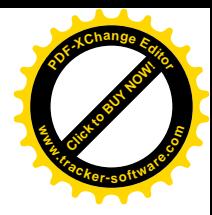

## Funkcje i Wygląd Aplikacji

## Zarządzanie kontem:

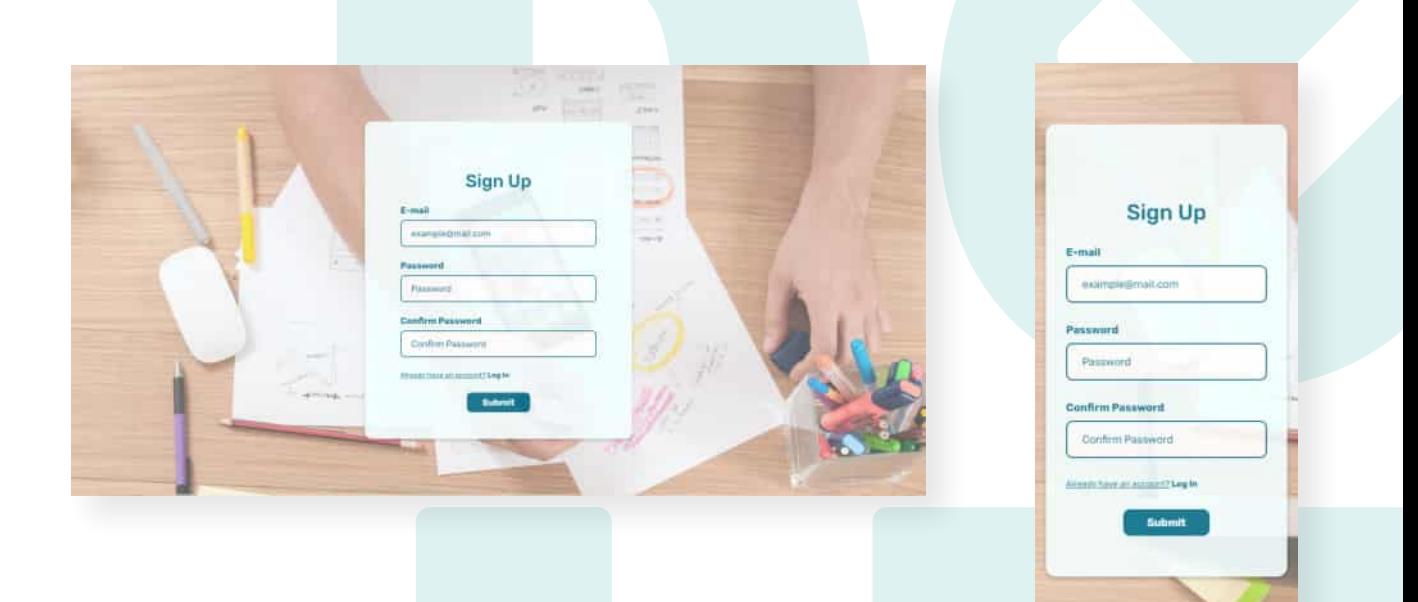

Zrzut.2 i 3 Strona tworzenia użytkownika

Do aplikacji zarejestrować może się każda osoba, z każdego miejsca na świecie *(Zrzut.2 i 3)*. Jedynym wymogiem do założenia konta, jest posiadanie aktywnej poczty email i weryfikacja po rejestracji (*Zrzut.4)*.

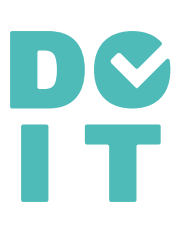

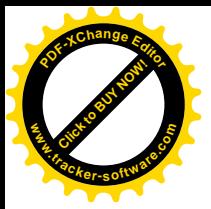

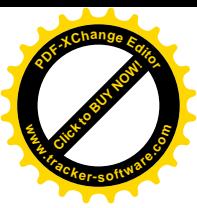

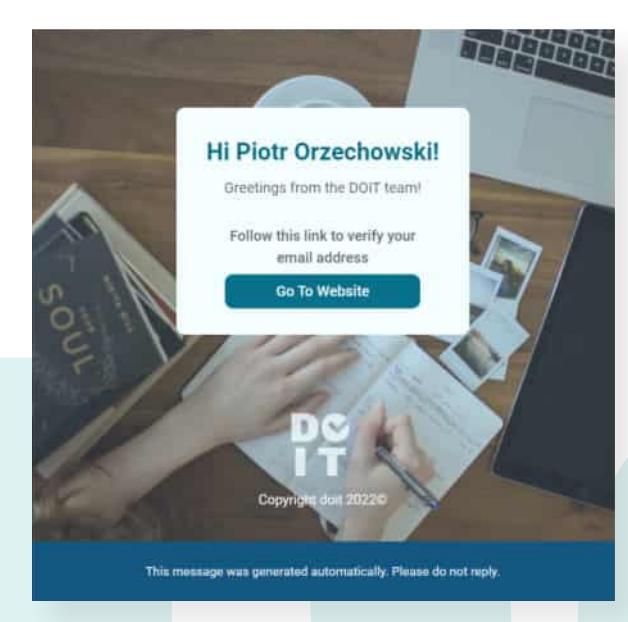

Zrzut.4 Weryfikacja poczty email

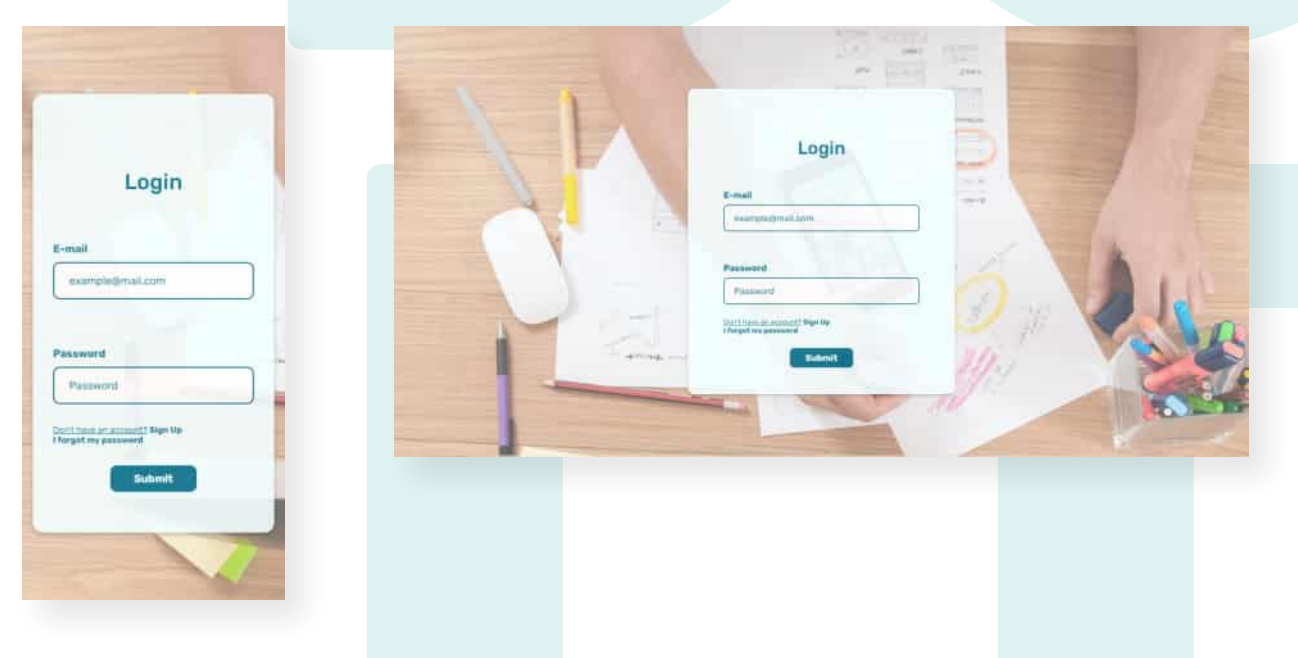

Zrzut.5 i 6 Strona logowania użytkownika

Po założeniu konta logujemy się na platformę *(Zrzut.5 i 6).*

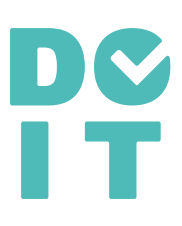

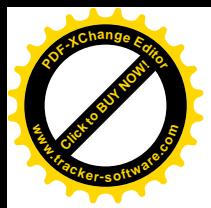

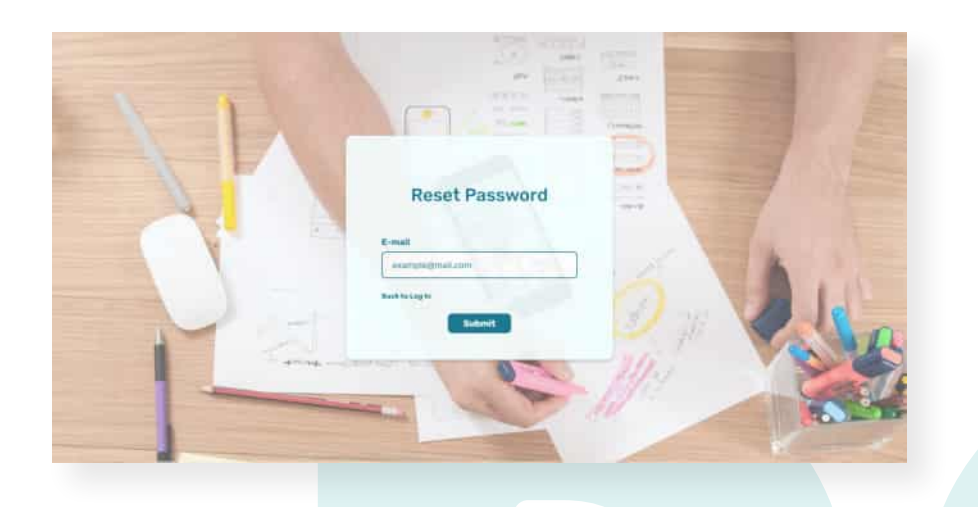

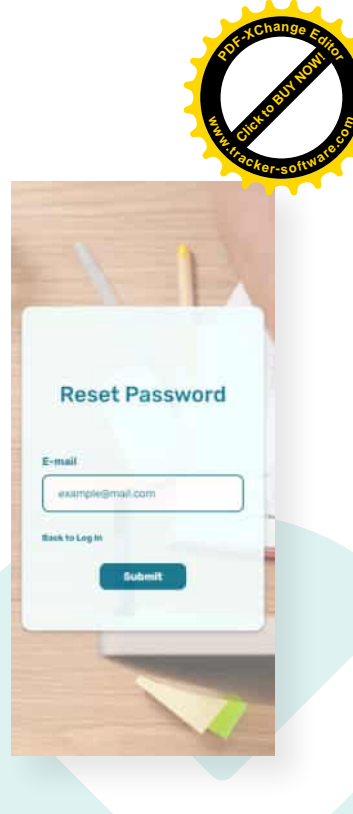

Zrzut.7 i 8 Resetowanie hasła

Gdy zdarzy się że zapomnieliśmy hasła, możemy je z łatwością zresetować *(Zrzut.7 i 8)*. Po podaniu maila zostanie wysłana wiadomość z linkiem do resetu hasła *(Zrzut.9).*

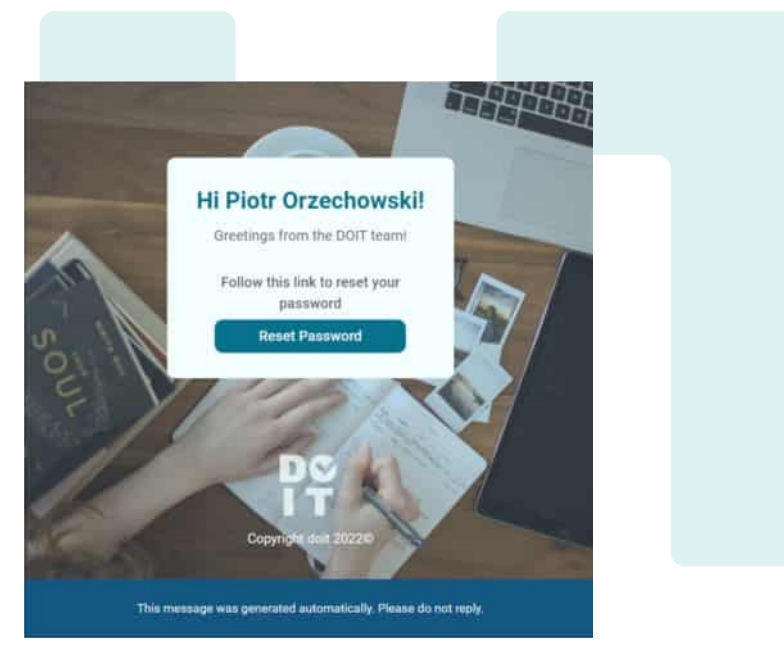

Zrzut.9 Wiadomość do resetu hasła

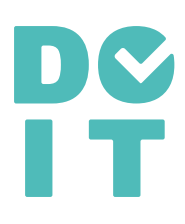

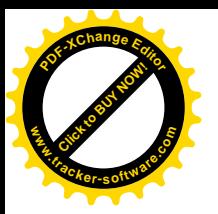

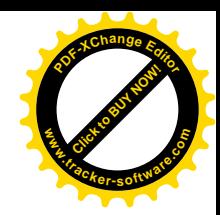

### Ustawienia konta:

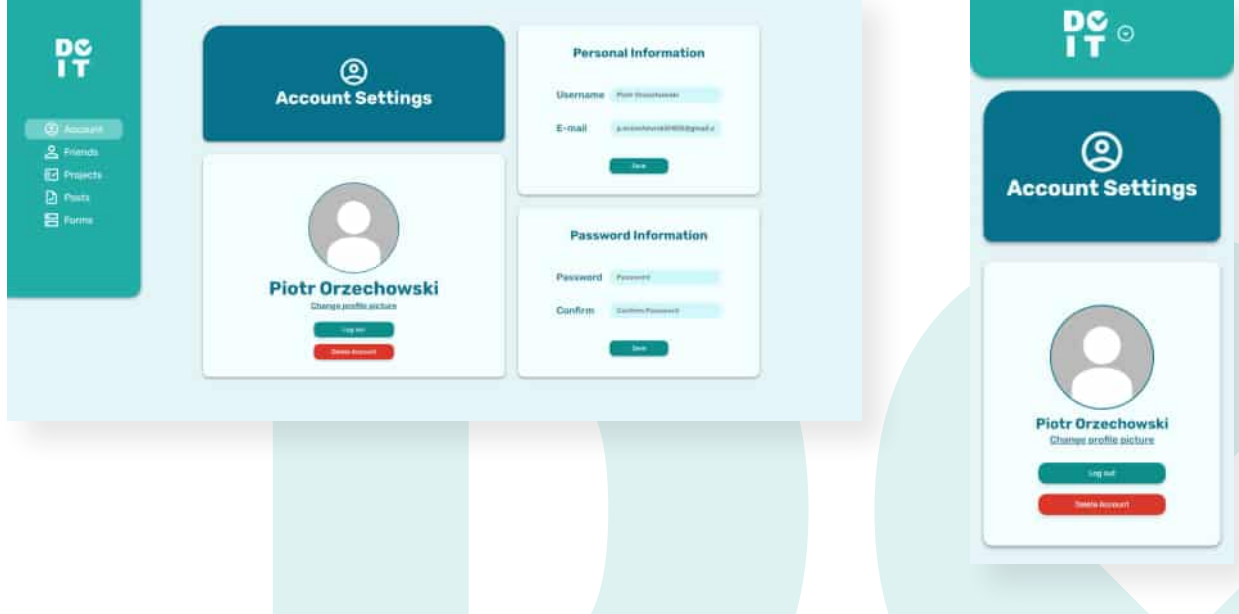

Zrzut.10 i 11 Resetowanie hasła

Użytkownik może zmienić swoje zdjęcie, nazwę, hasło oraz pocztę email *(Zrzut.10 i 11)*. Po zmianie adresu email przypisanego do konta, dostanie na nowy adres wiadomość o potwierdzeniu zmiany *(Zrzut.4).* Na poprzedni adres otrzyma wiadomość o możliwości przywrócenia poprzedniego *(Zrzut.15)*. W tej zakładce możemy również wylogować się z konta oraz je usunąć. Usunięcie wymaga ponownego potwierdzenia tego działania (*Zrzut.12)*. Gdy zmienimy hasło, zostaniemy o tym powiadomieni *(Zrzut.13)*, a jeśli nie spełnimy odpowiednich kryteriów, to napotkamy błąd *(Zrzut.14)*. **Example 12 Postupier Contained Access**<br> **CONTRACT CONTRACT CONTRACT CONTRACT CONTRACT CONTRACT CONTRACT CONTRACT CONTRACT CONTRACT CONTRACT CONTRACT CONTRACT CONTRACT CONTRACT CONTRACT CONTRACT CONTRACT CONTRACT CONTRACT** 

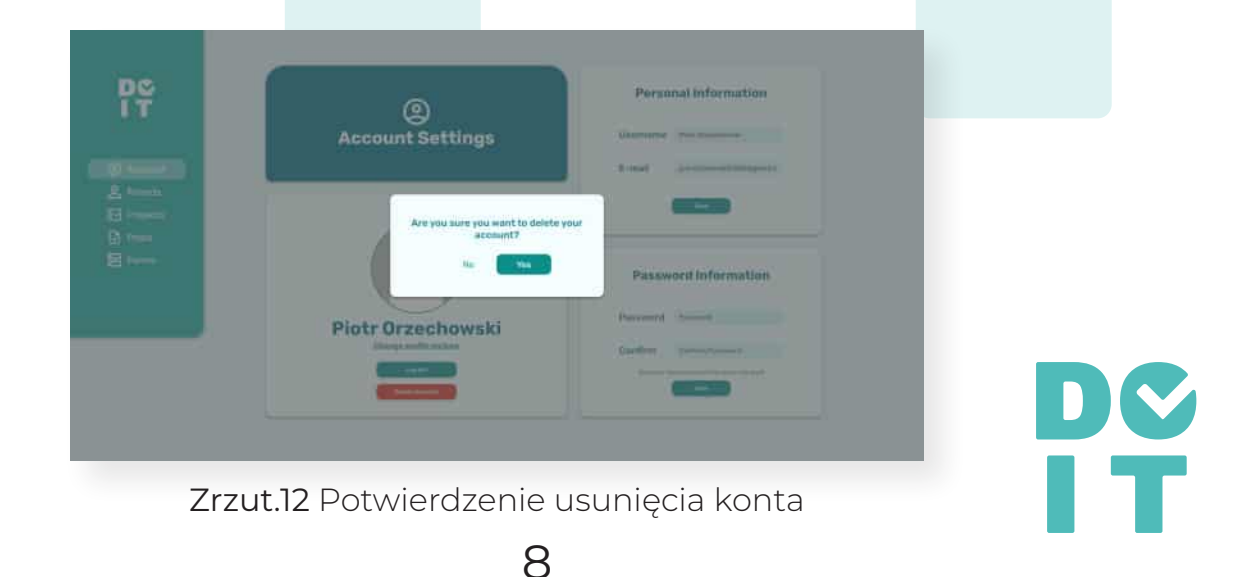

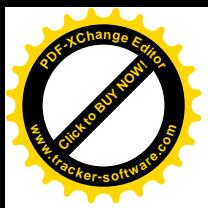

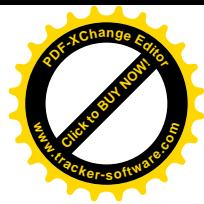

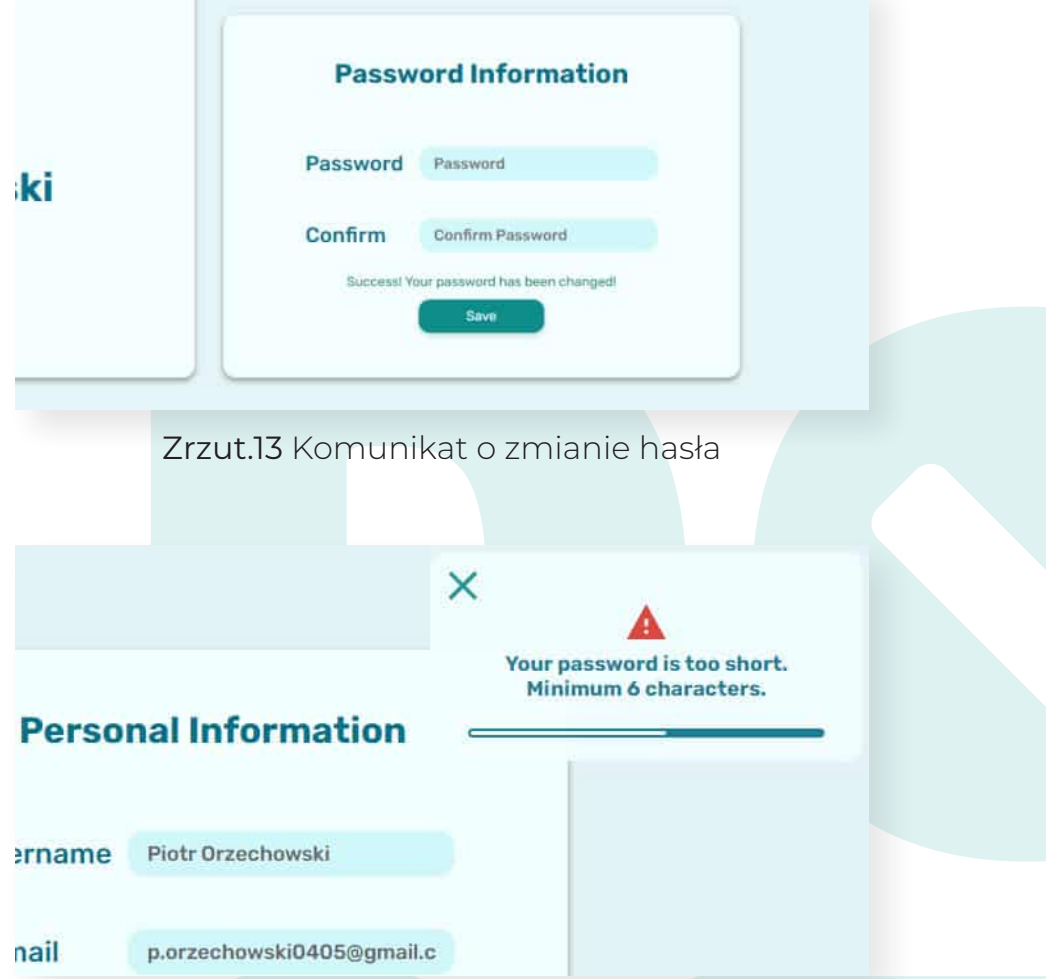

п

Zrzut.14 Przykładowy błąd

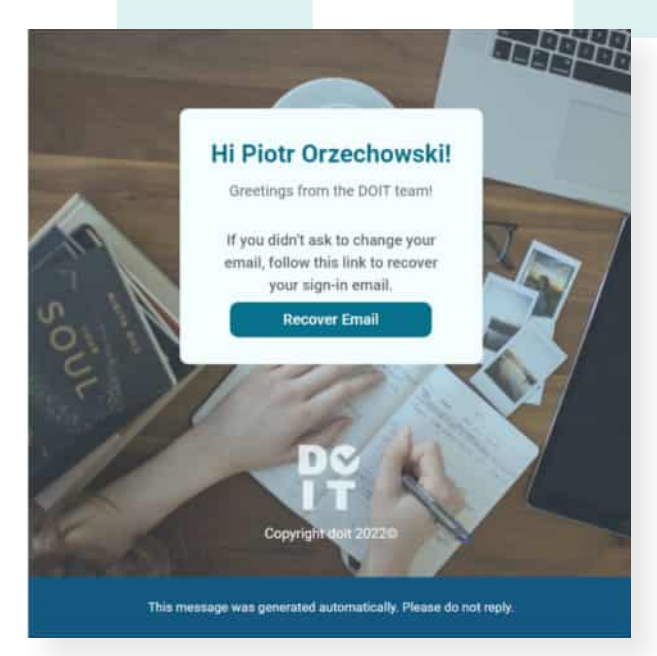

Zrzut.15 Mail z wiadomością

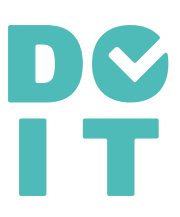

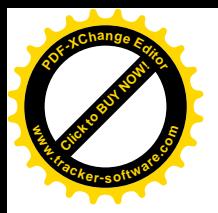

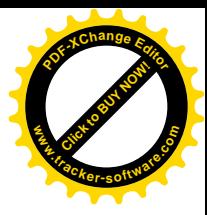

## Lista Znajomych:

Znajomi są nieodłączną częścią platformy. Bez nich nie mogłyby działać pozostałe funkcje aplikacji. Aby wyszukać znajomego, powinien on posiadać wcześniej założone konto, a my musimy znać jego nazwę użytkownika. W tej zakładce zostało wykorzystane stronicowanie (ang. pagination), by ograniczyć ilość zapytań do bazy danych. Skutkuje to tym, że wczytywana ilość użytkowników w jednym momencie jest zredukowana do tych, których widzimy w zakładce.

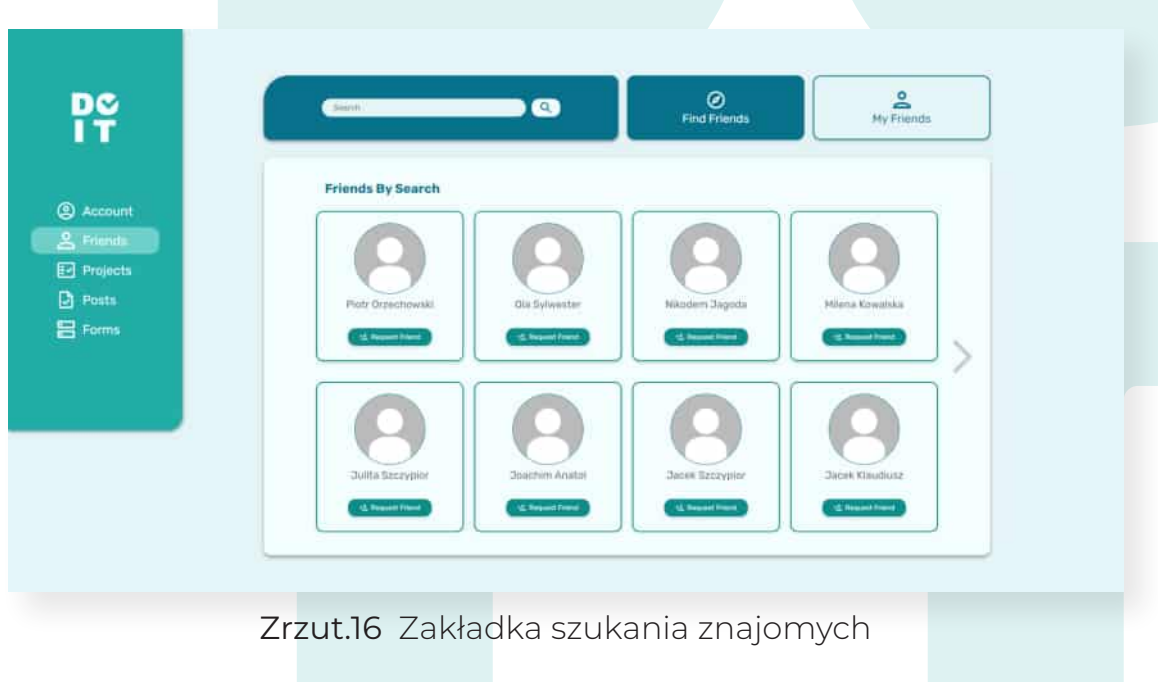

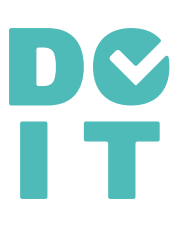

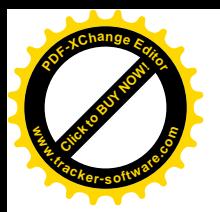

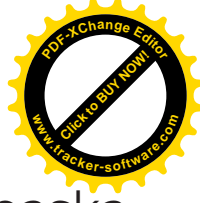

Do znalezienia użytkownika używamy paska wyszukiwania *(Zrzut.16)*, wpisując w nim nazwę użytkownika którego szukamy. Wpisana fraza nie musi być dokładna. Dzięki zastosowaniu systemu wyszukiwania "Algolia", aplikacja przedstawi nam najlepsze wyniki. Chcąc dodać znajomego klikamy "Request Friend" *(Zrzut.17)*.

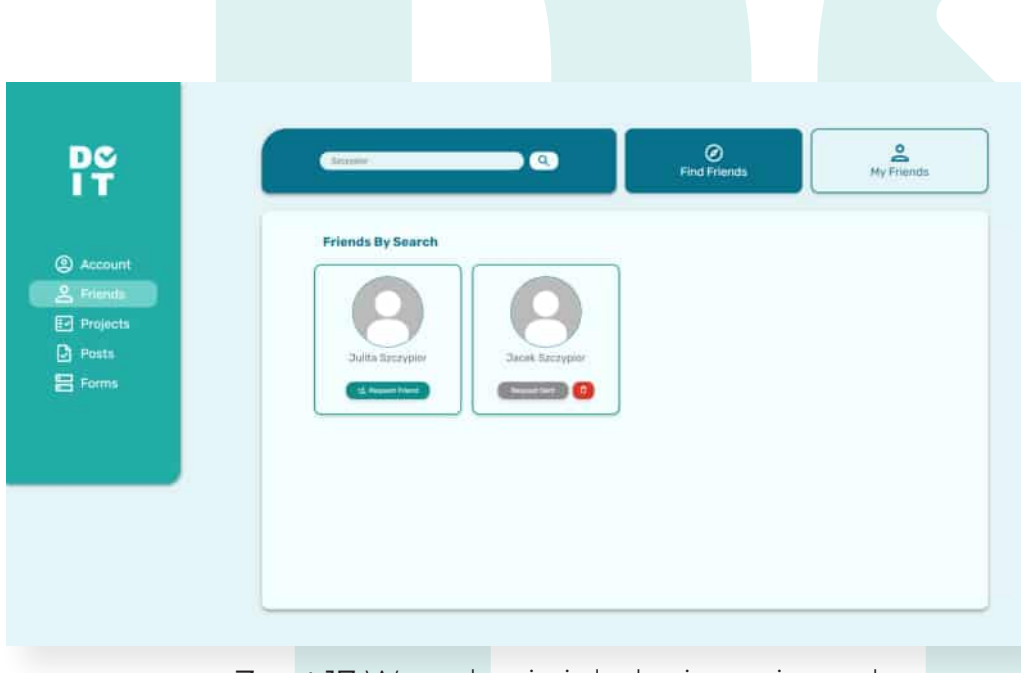

Zrzut.17 Wyszukanie i dodanie znajomych

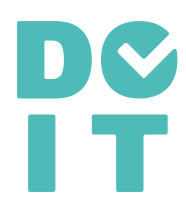

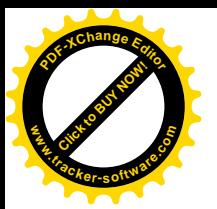

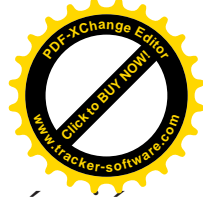

Użytkownik może zaakceptować lub odmówić przyjęcia do przyjaciół. Zaproszenia do znajomych oraz znajomi pojawiają się w zakładce "My Friends" *(Zrzut 18 i 19)*.

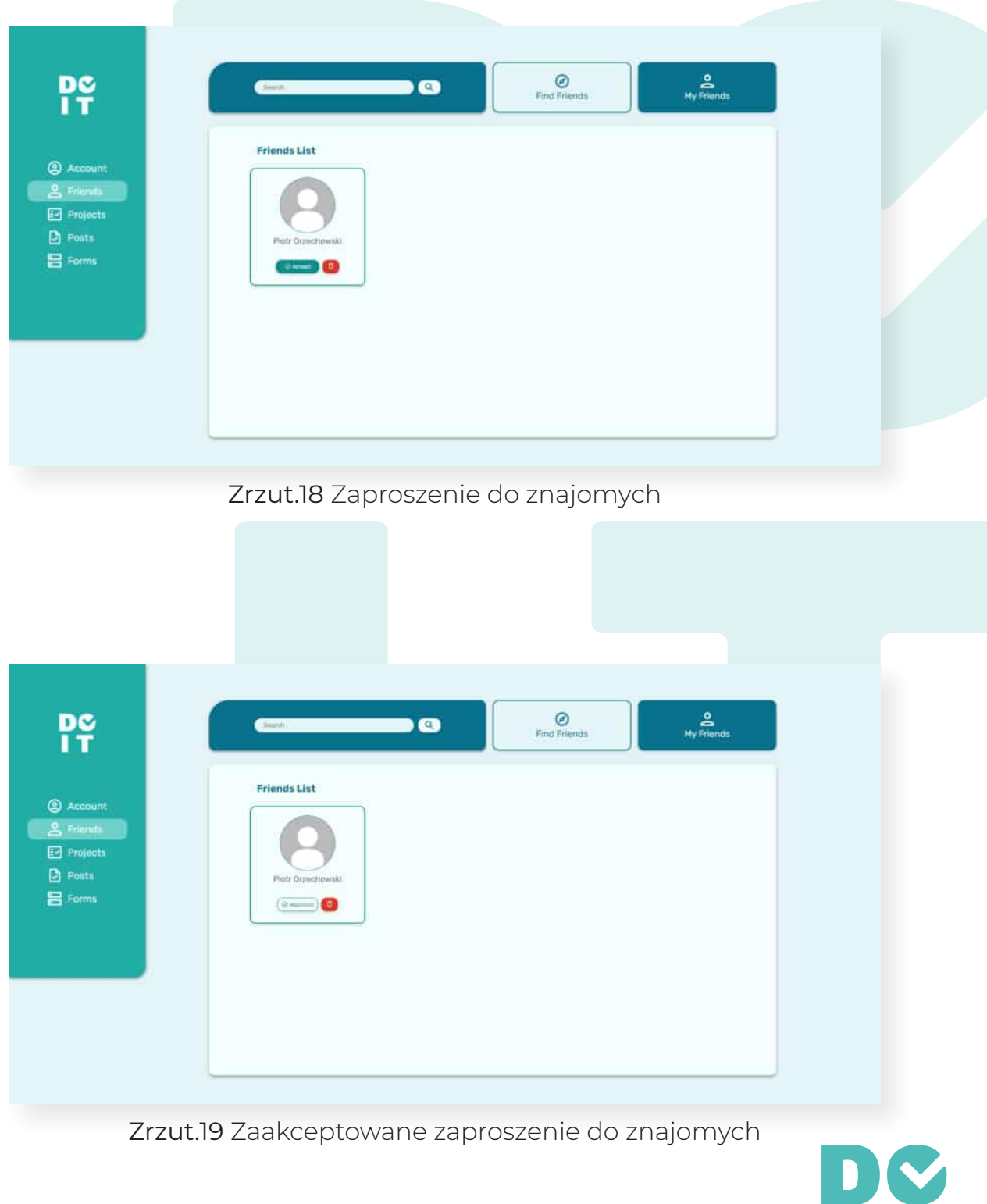

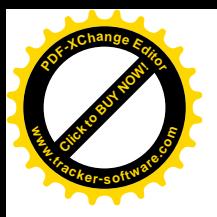

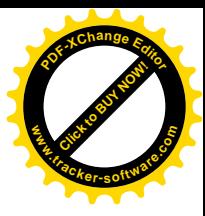

## Zakładka Projekty:

Głównym celem realizacji projektów jest wsparcie zarządzania pracy w grupie, przez rozdzielanie zadań między osobami zaangażowanymi w wykonywanie projektu. Pozwala również na zaplanowanie czynności, które chcemy wykonać na rzecz projektu.

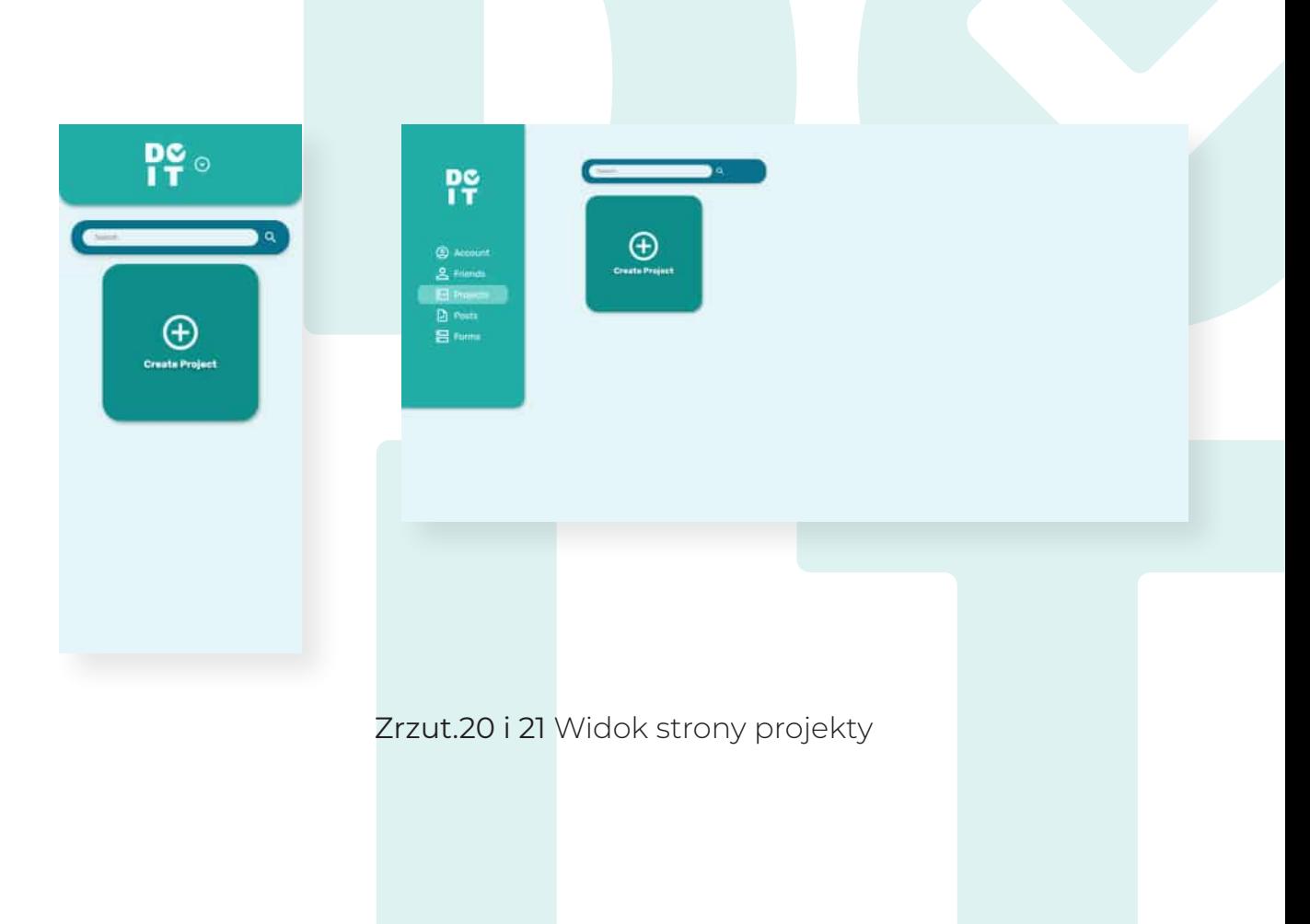

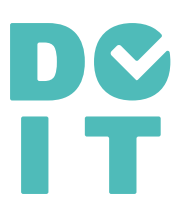

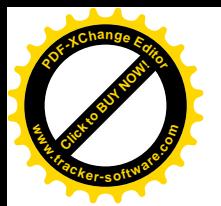

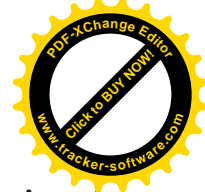

Stworzenie projektu odbywa się przez naciśnięcie przycisku "Create Project" (Zrzut.20 i 21). W sytuacji dużej ilości aktywnych projektów przydatny może się okazać pasek wyszukiwania, który ułatwi nam znalezienie właściwego projektu *(Zrzut.22)*.

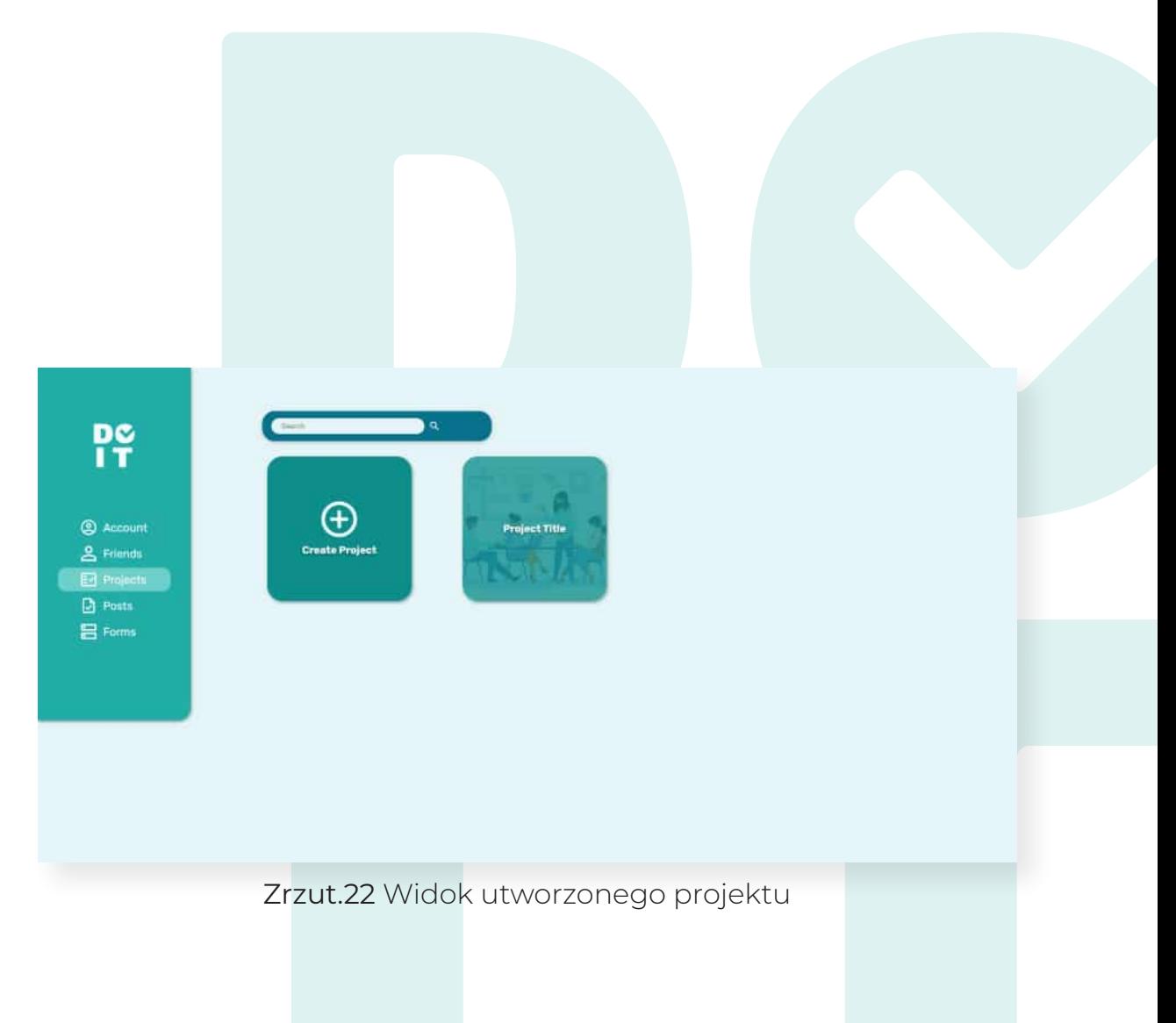

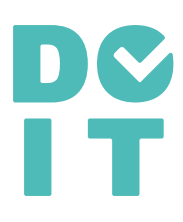

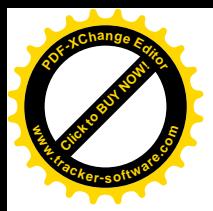

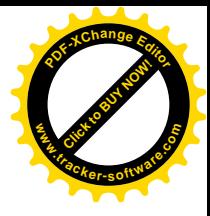

# Cechy Użytkowników

Wyróżniamy 3 typy użytkowników w projekcie:

#### Założyciel

Jest to osoba która stworzyła projekt:

- Ma prawo do zarządzania i edycji projektu;
- Może dodawać członków projektu;
- Ma prawo do tworzenia i edytowania zadań w projekcie.

#### Członek Projektu

Osoba która została dodana do projektu przez założyciela:

- Ma prawo do wyświetlania całego projektu oraz zadań z nim związanych;
- Może wyświetlić członków projektu;
- Ma prawo do opuszczenia projektu.

#### Wykonawca Zadania

Członek projektu przypisany do danego zadania:

- Ma prawo do zmiany statusu zadania;
- Może odznaczać poszczególne etapy zadania.

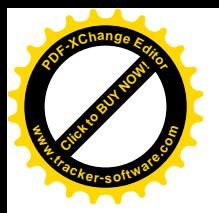

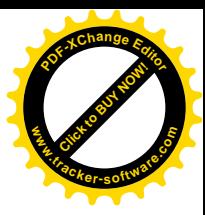

## Zarządzanie Projektem:

Założyciel projektu może zmienić informacje o projekcie tzn. nazwa, opis, tło projektu oraz czas wykonania projektu. Może go również usunąć po ponownym potwierdzeniu *(Zrzut.23 i 24)*. Jego członkowie mają ograniczone możliwości *(Zrzut.25).*

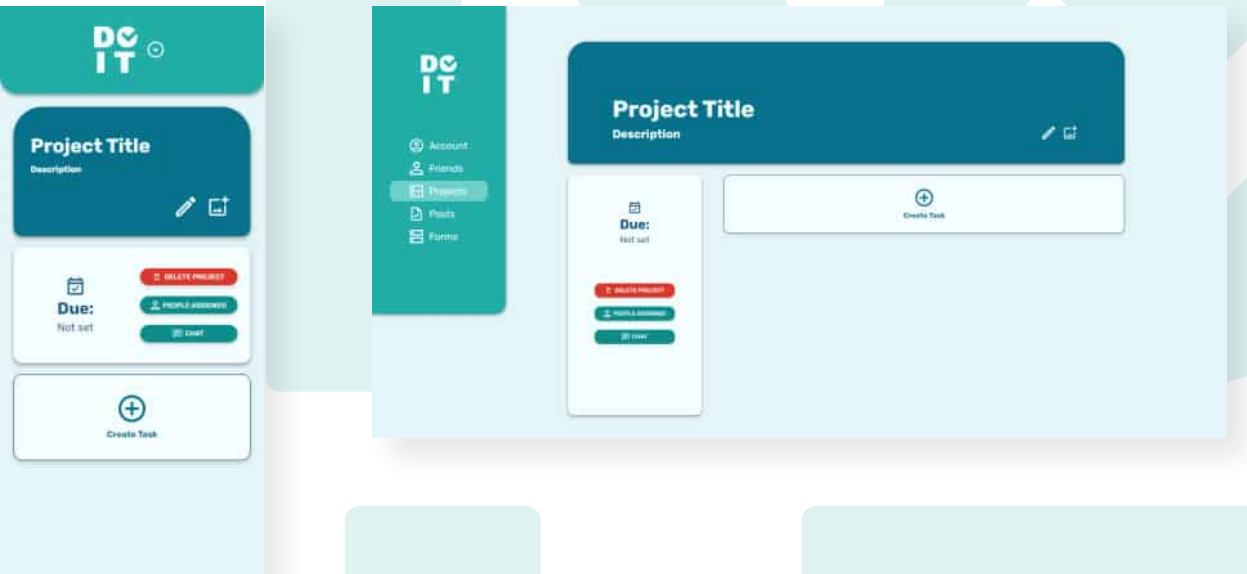

Zrzut.23 i 24 Widok projektu (od strony założyciela)

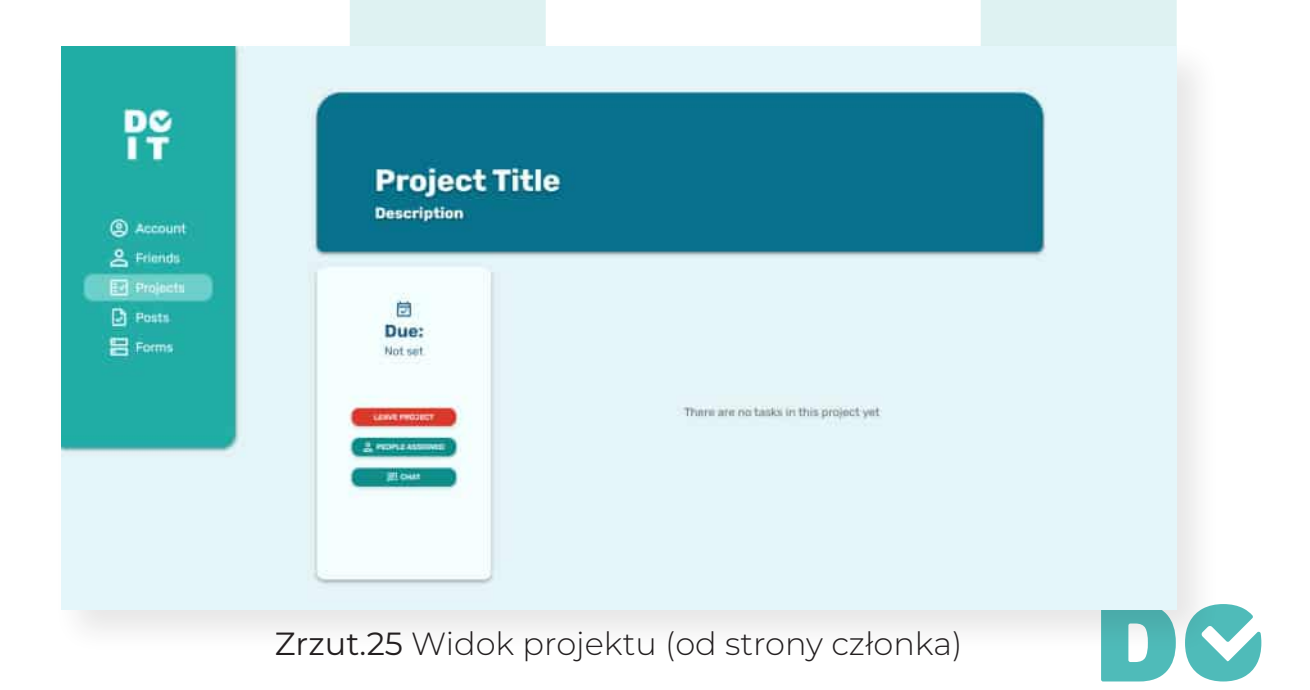

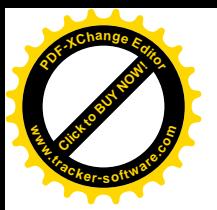

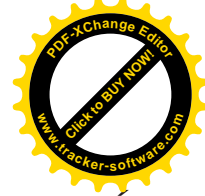

Po naciśnięciu ikony ołówka, możemy edytować termin zakończenia projektu, jego nazwę oraz dodać krótki opis *(Zrzut.26)*. Tło naszego projektu może być zmienione za pomocą ikony obrazka (*Zrzut.27)*. Projekt również możemy skasować po ponownym potwierdzeniu tego działania.

| $_{17}^{pc}$<br><b>@</b> Account<br>$2$ Friends<br>$\boxdot$ Projects<br>$\Box$ Posts<br>$B$ Forms | <b>DOIT</b><br><b>Description</b>                                                                                     | $\mathcal{O}^{\prime}$ . Let   |  |
|----------------------------------------------------------------------------------------------------|----------------------------------------------------------------------------------------------------|--------------------------------|--|
|                                                                                                    | Ë<br>Due:<br>$\overline{\phantom{a}}$<br>21.03.2022<br><b>E-MAZER PRODUCT</b><br>$\pm$ monagement<br><b>JET SHARE</b> | $\oplus$<br><b>Create Task</b> |  |
|                                                                                                    |                                                                                                    |                                |  |

Zrzut.26 Widok edycji projektu (od strony założyciela)

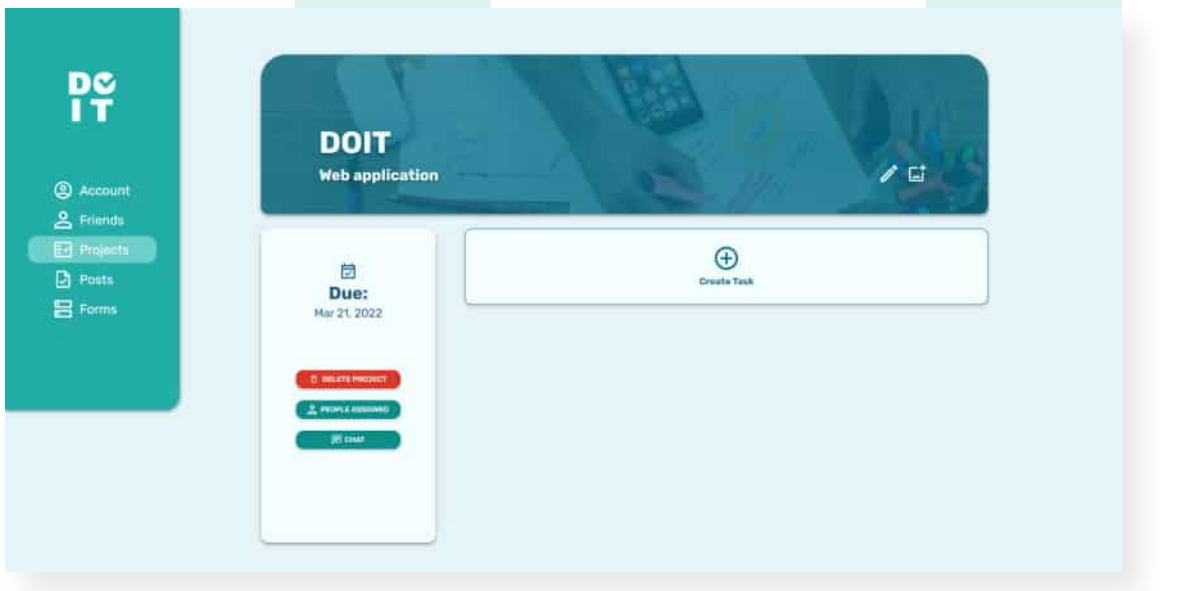

Zrzut.27 Widok projektu po edycji

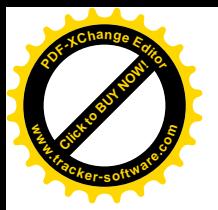

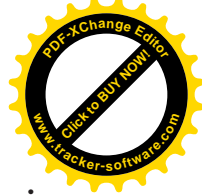

Po utworzeniu projektu, możemy dodać do niego osoby które znajdują się na liście naszych znajomych (*Zrzut.28)*. Członek również ma wgląd na uczestników projektu, ale ma ograniczone funkcje (*Zrzut.29)*.

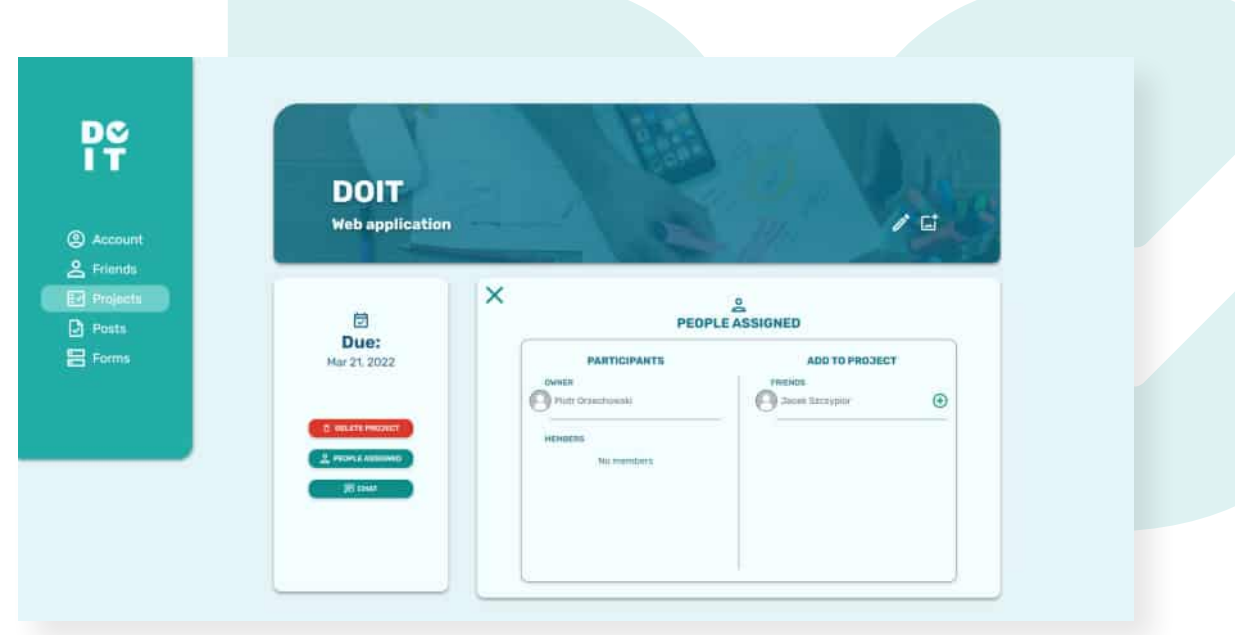

Zrzut.28 Dodawanie osób do projektu (Założyciel)

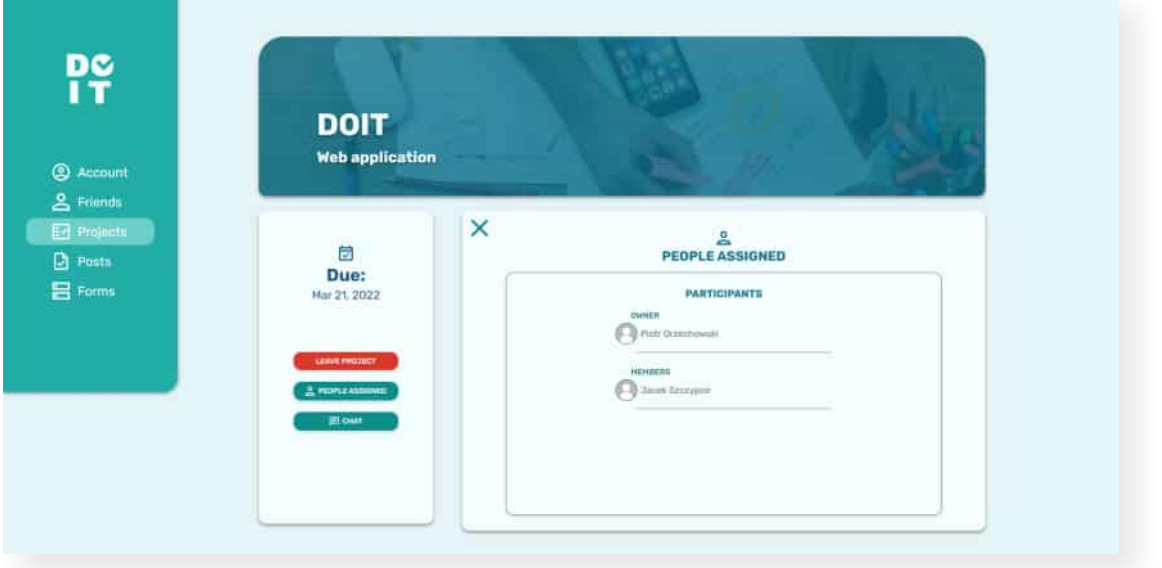

Zrzut.29 Widok uczestników projektu (Członek)

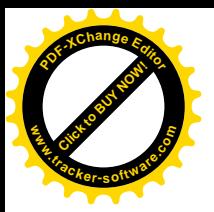

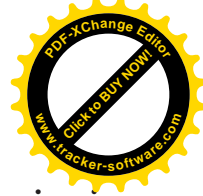

Gdy dostaniemy zaproszenie do projektu, pojawi się ono na naszej liście projektów. Mamy wówczas opcje odrzucenia lub przyjęcia zaproszenia *(Zrzut.30)*.

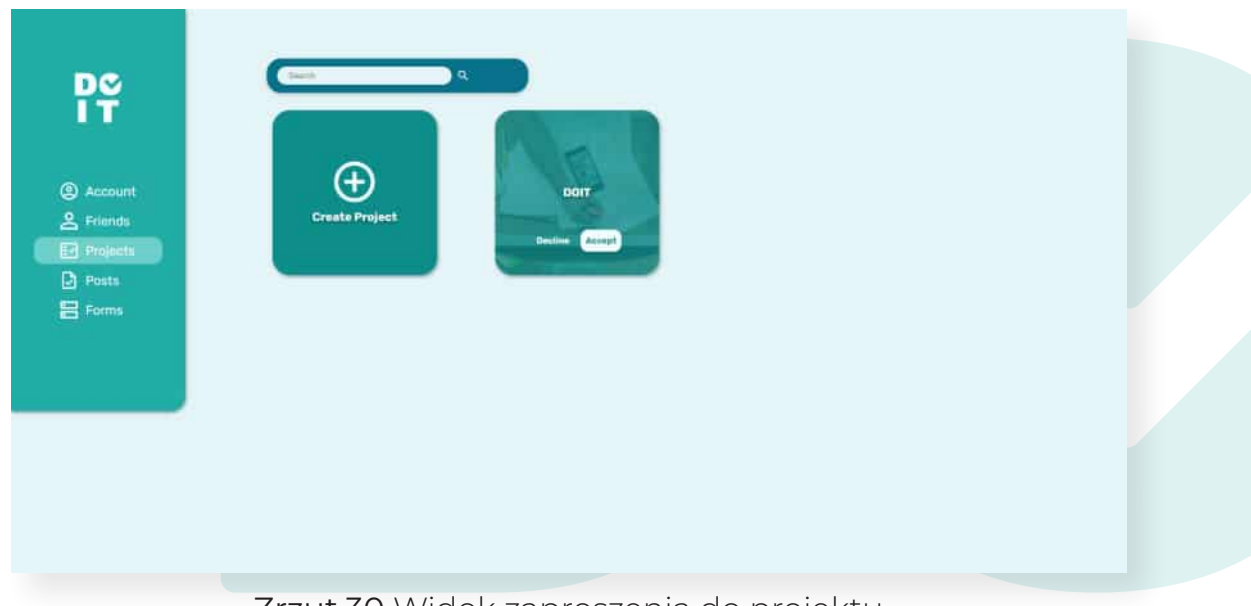

Zrzut.30 Widok zaproszenia do projektu

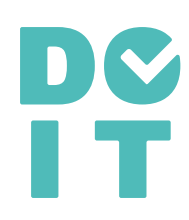

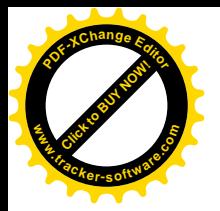

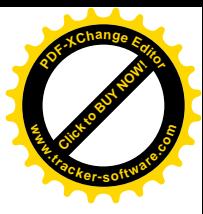

### Tworzenie Zadania:

Wszystkie zadania w projekcie są widoczne przez każdego członka projektu. Osoba przypisana do zadania, może zmienić jego status oraz odznaczyć poszczególne kroki zadania. Założyciel projektu posiada prawa osoby przypisanej do zadania, może je usuwać bądź edytować. Osoba która nie jest przypisana do zadania oraz nie jest założycielem projektu, może jedynie je podejrzeć.

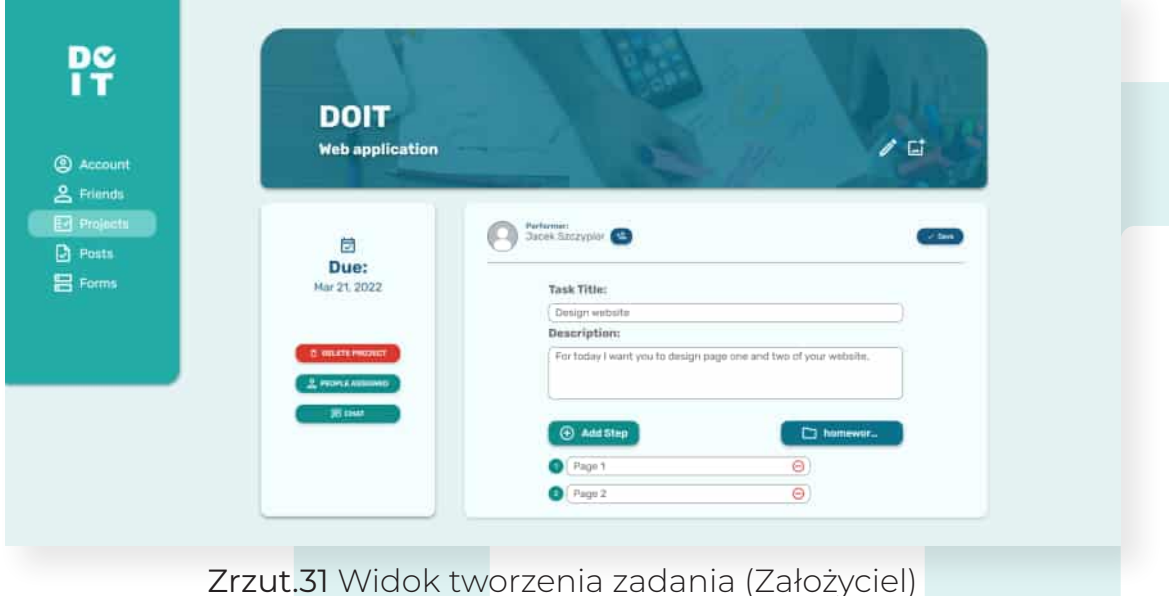

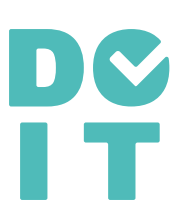

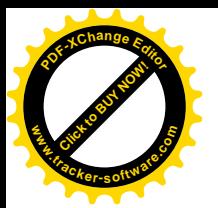

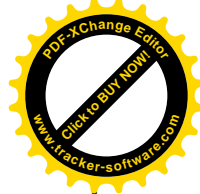

Po naciśnięciu "Add Task" mamy możliwość utworzenia nowego zadania. Zadanie może być utworzone przez założyciela. Aby dodać tytuł wypełniamy pole "Task Title". "Description" uzupełniamy gdy chcemy dodać opis. Mamy możliwość dołączenia dowolnego pliku do zadania oraz poszczególnych kroków, którymi powinien się kierować wykonujący *(Zrzut.31)*.

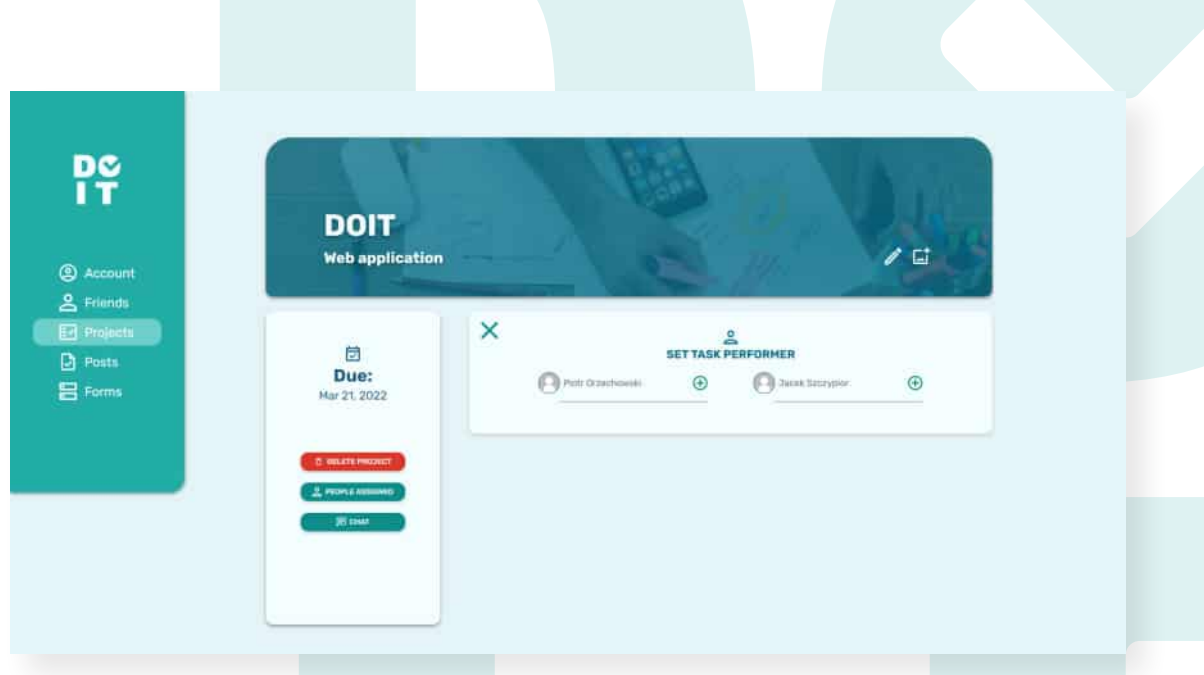

Zrzut.32 Dodawanie wykonujących zadanie

Założyciel ma możliwość dodania osób które będą wykonywać zadania zlecone przez niego *(Zrzut.32)*. Do każdego zadania możemy wybrać osobę, która będzie to zadanie wykonywać. Po utworzeniu zadania, osoba przypisana do niego otrzymuje emaila z informacją o nowym zadaniu (*Zrzut.33).*

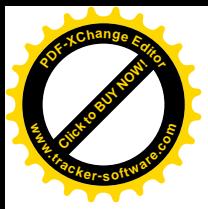

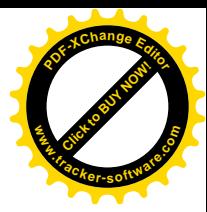

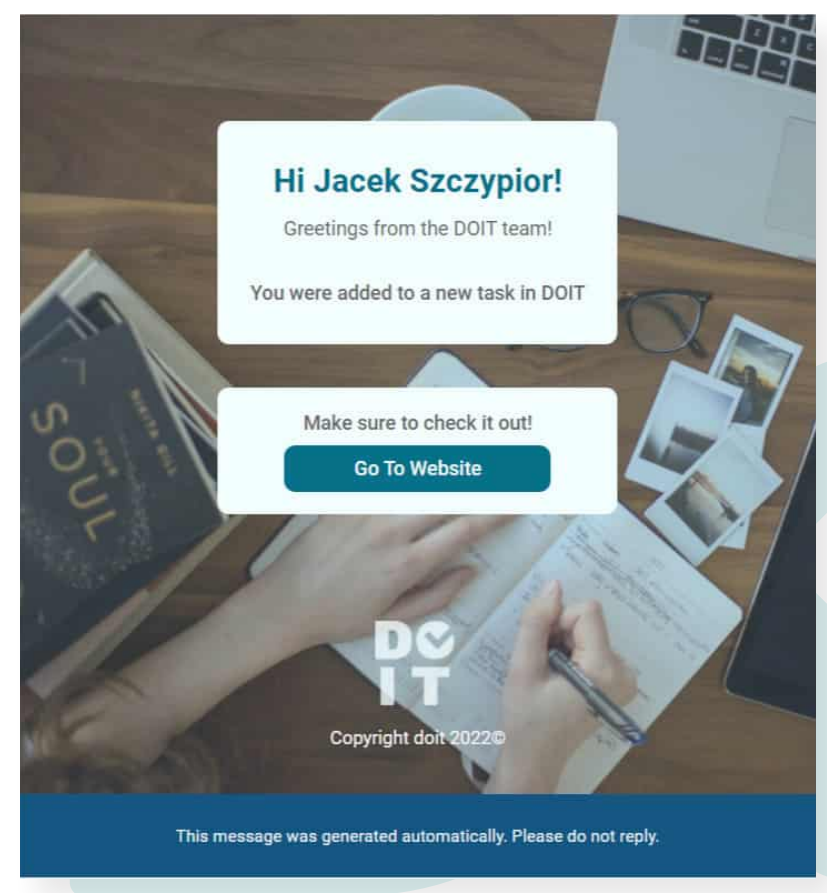

Zrzut.33 Zmiana statusu zadania (Wykonujący)

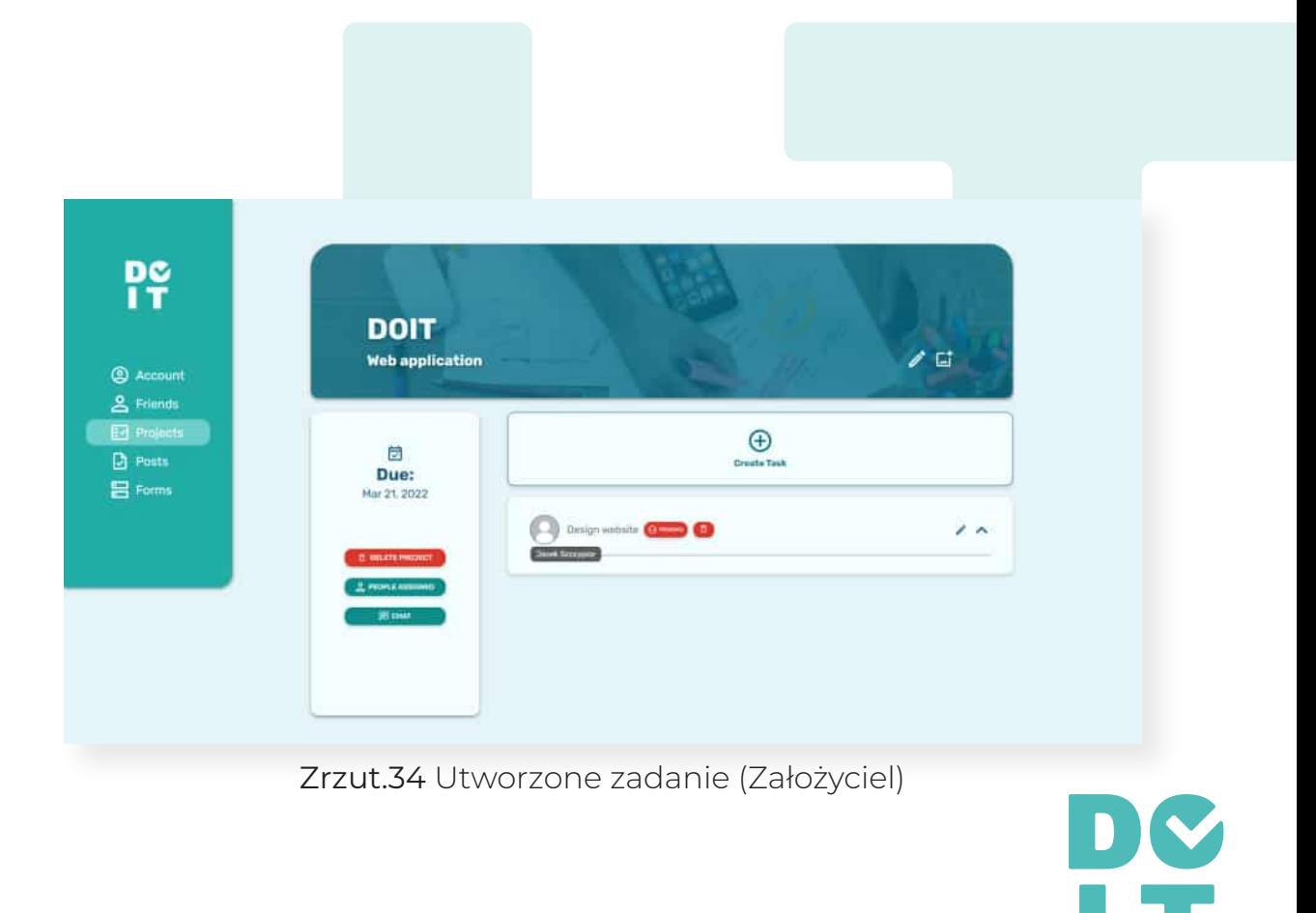

22

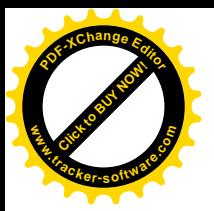

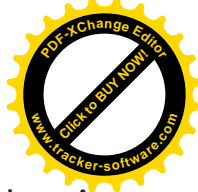

Założyciel ma możliwość skasowania oraz edycji zadania. Po najechaniu na zdjęcie profilowe, wyskakuje nazwa osoby wykonującej zadanie *(Zrzut.34)*. Po wciśnięciu na zdjęcie użytkownika w każdym miejscu aplikacji, wyskoczy okienko z dodatkowymi informacjami o nim oraz możliwością dodania do znajomych (*Zrzut.35 i 36)*.

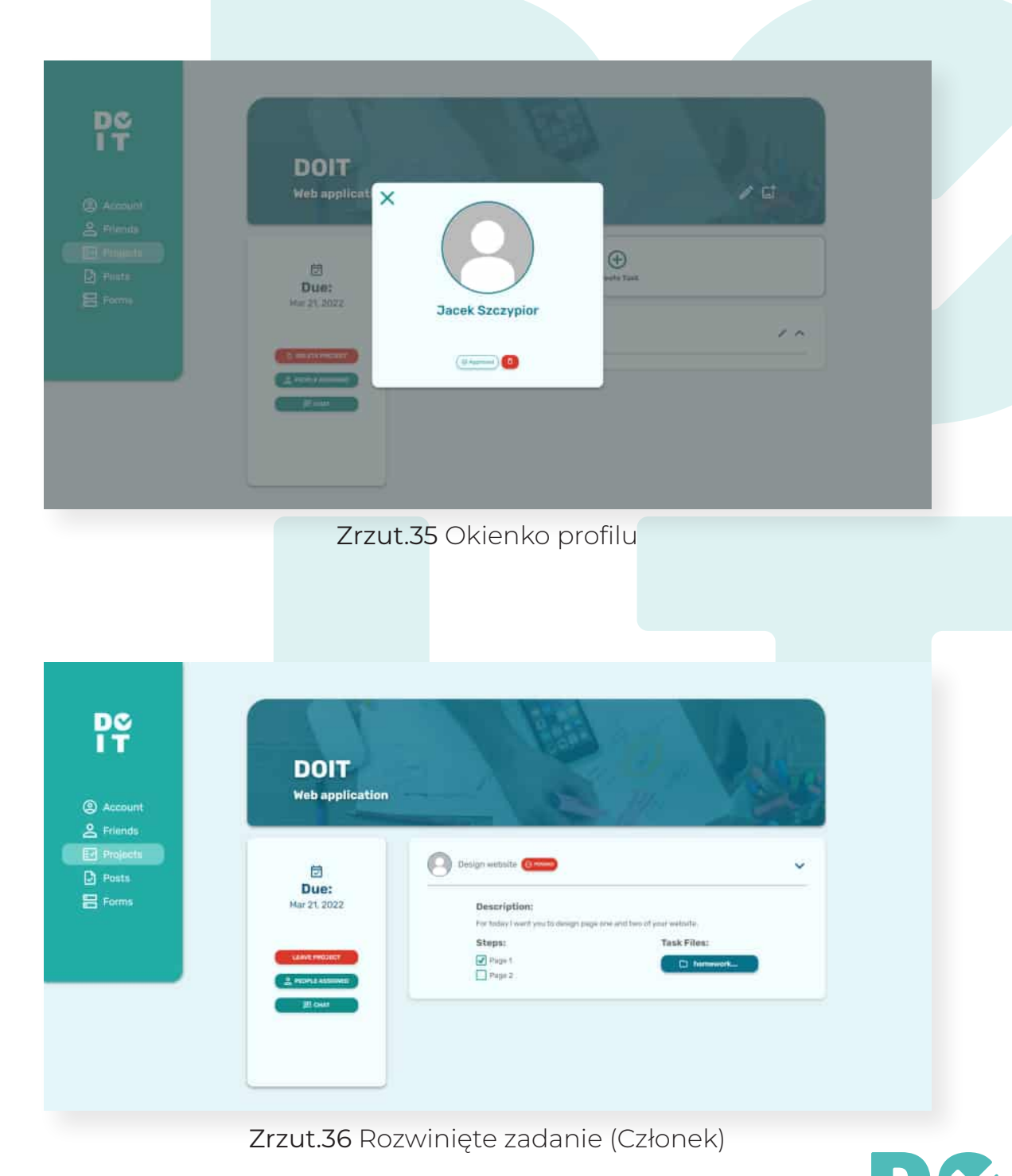

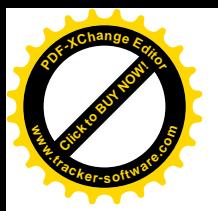

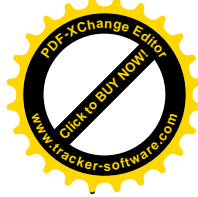

Po naciśnięciu guzika "Pending" pojawia się opcja zmiany statusu. Osoba przypisana do zadania może go zmienić *(Zrzut.37)*. Domyślny status po otrzymaniu zadania zostaje ustawiony na "Pending".

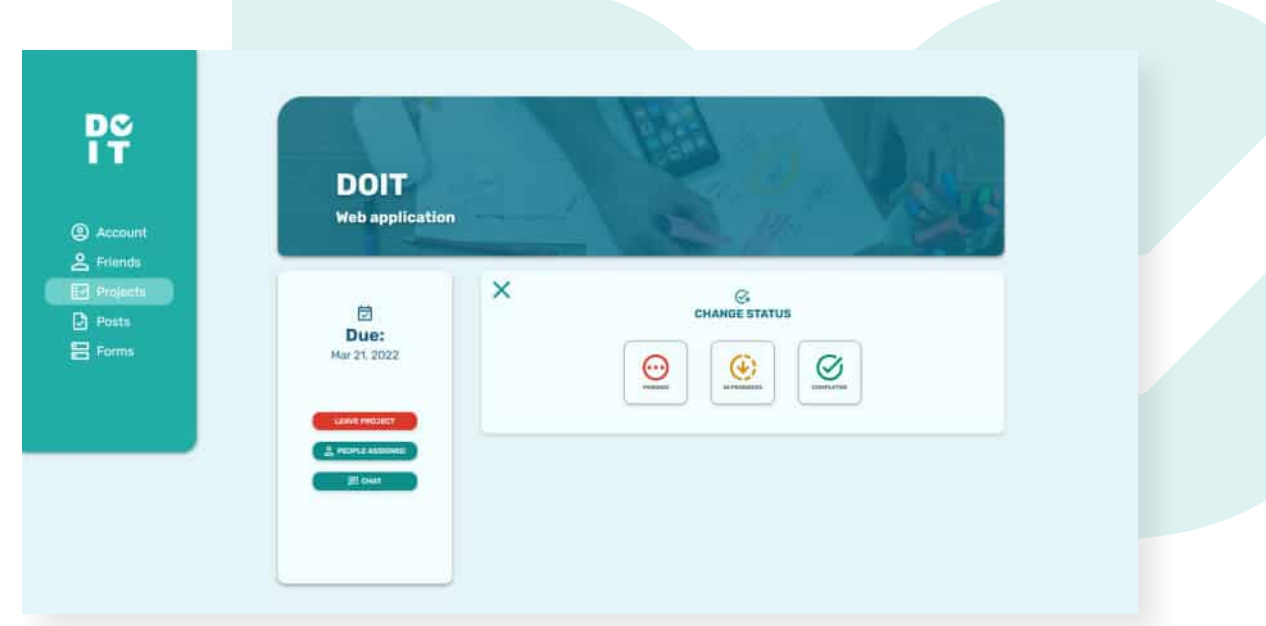

Zrzut.37 Zmiana statusu zadania (Osoba Wykonująca)

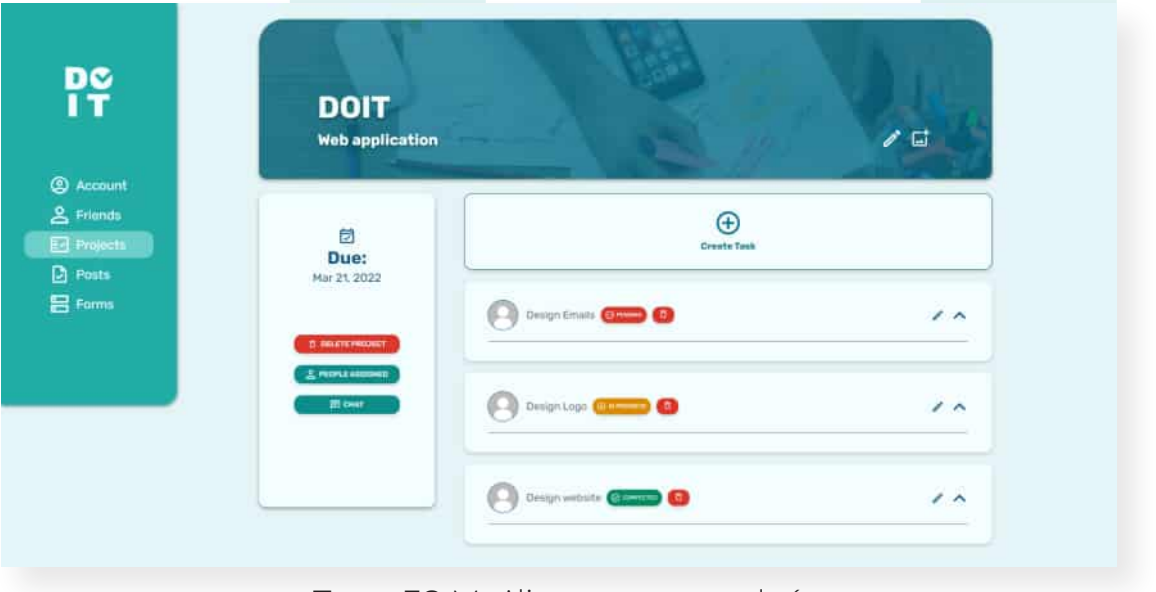

Zrzut.38 Możliwe statusy zadań

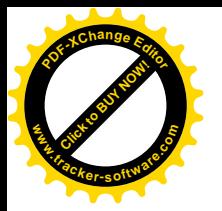

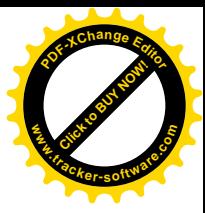

### Chat w projekcie:

Po wciśnięciu guzika chatu na lewym panelu w projekcie, mamy możliwość prowadzenia wspólnej konwersacji między uczestnikami projektu *(Zrzut.39)*. Chatem możemy wysłać pliki wideo, głosowe oraz zdjęcia. Aplikacja wczytuje kilka ostatnich wiadomości, natomiast gdy scrollujemy w górę i chcemy podejrzeć starsze wiadomości, aplikacja je doczytuje dzięki czemu zmniejszamy ilość zapytań do bazy danych.

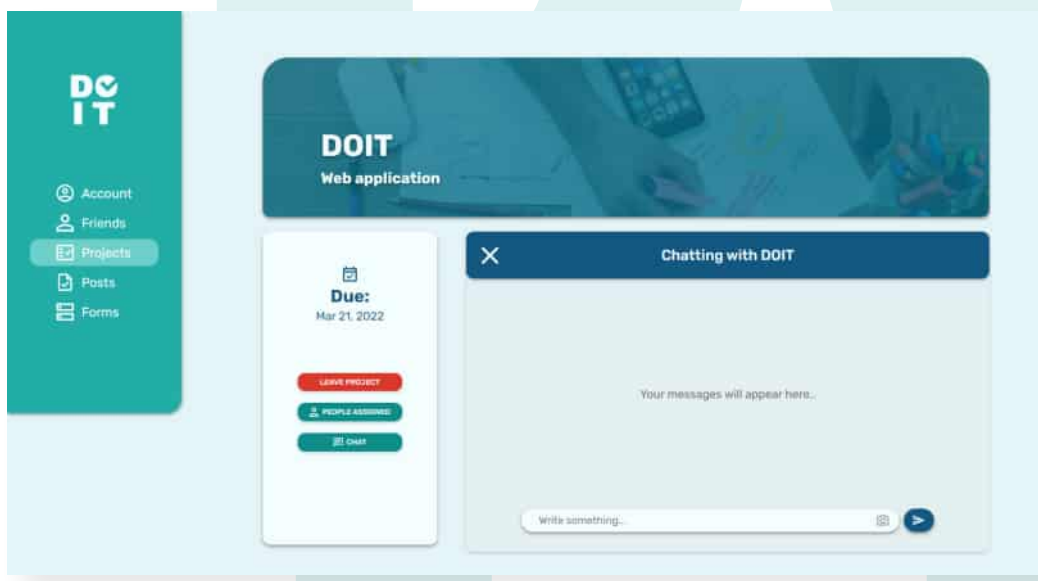

Zrzut.39 Widok chatu przed napisaniem wiadomości

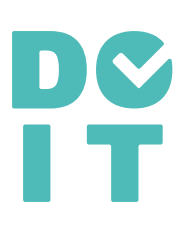

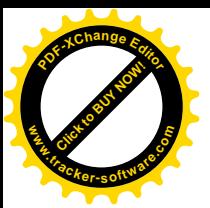

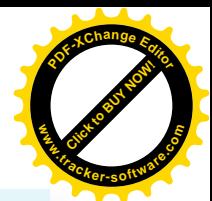

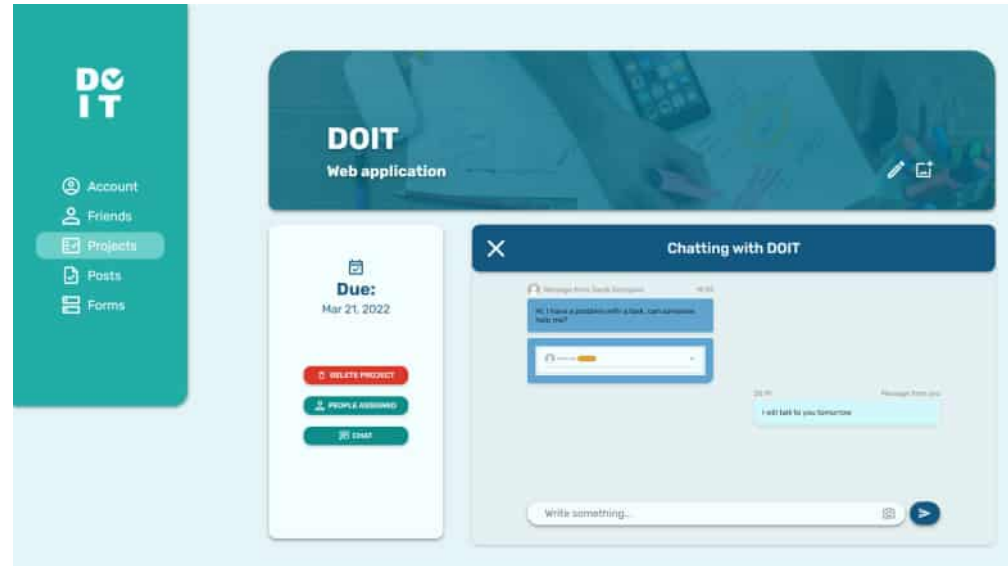

Zrzut.40 Przykładowy chat w projekcie

Po naciśnięciu na dowolne zdjęcie w aplikacji zostanie ono powiększone*(Zrzut.41).*

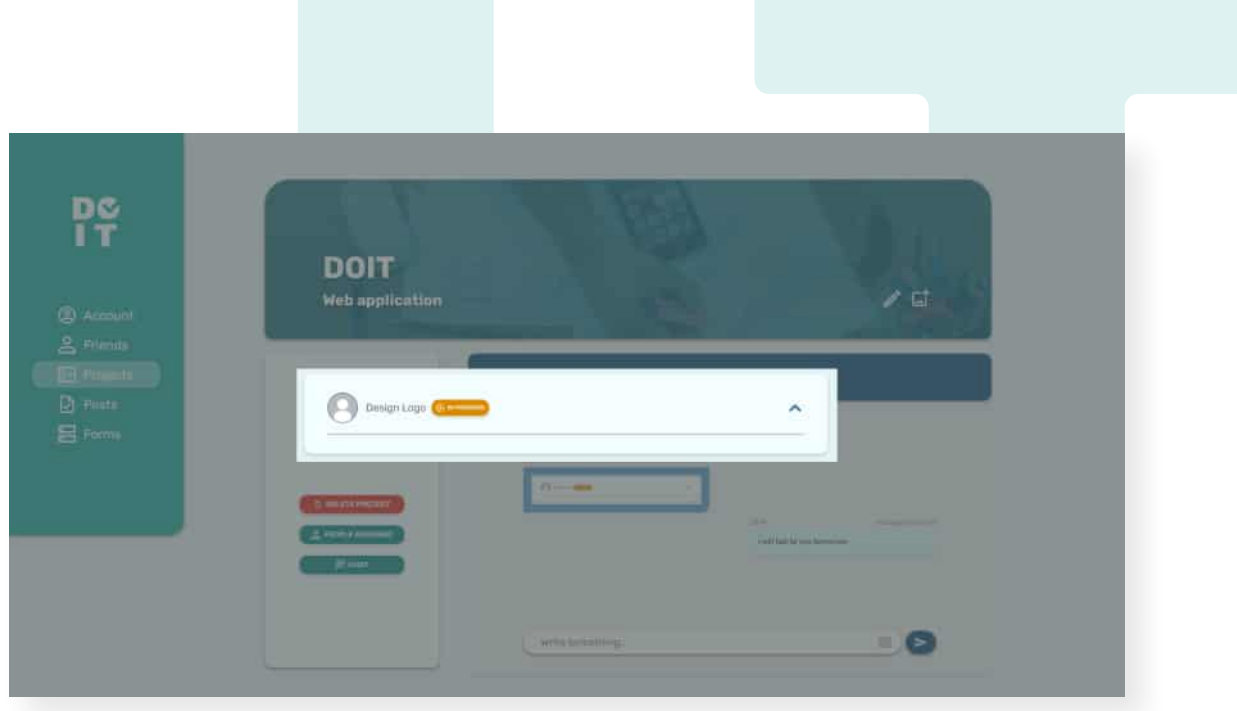

Zrzut.41 Powiększenie zdjęcia wysłanego chatem

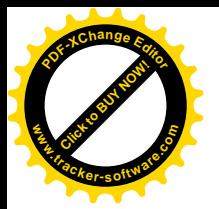

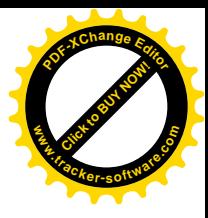

## Zakładka posty:

Posty powstały po to, aby ułatwić szukanie odpowiednich osób z zewnątrz do wykonania zadań w projekcie, gdy potrzebujemy dodatkowej pomocy. Po opublikowaniu posta, każdy użytkownik aplikacji, może wyrazić chęć dołączenia do projektu.

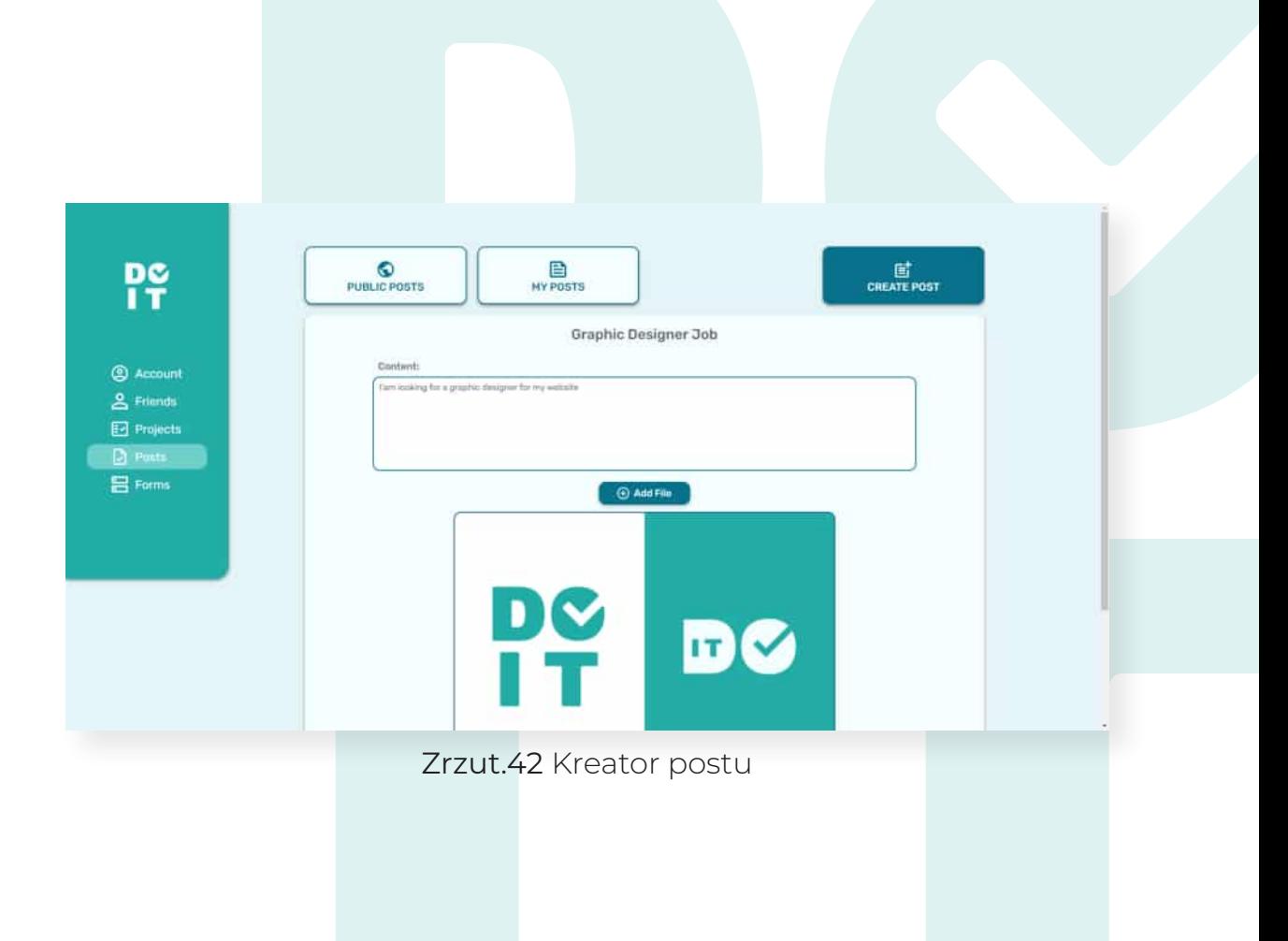

Po naciśnięciu "Create Post" przeniesieni jesteśmy do kreatora postów *(Zrzut.42)*. Tutaj możemy nadać tytuł naszemu postowi, dodać szczegółowy opis oraz plik graficzny, dźwiękowy lub wideo. Post publikujemy przyciskiem "Create" (Zrzut.43).

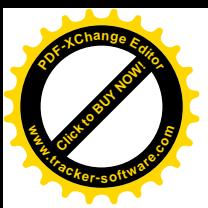

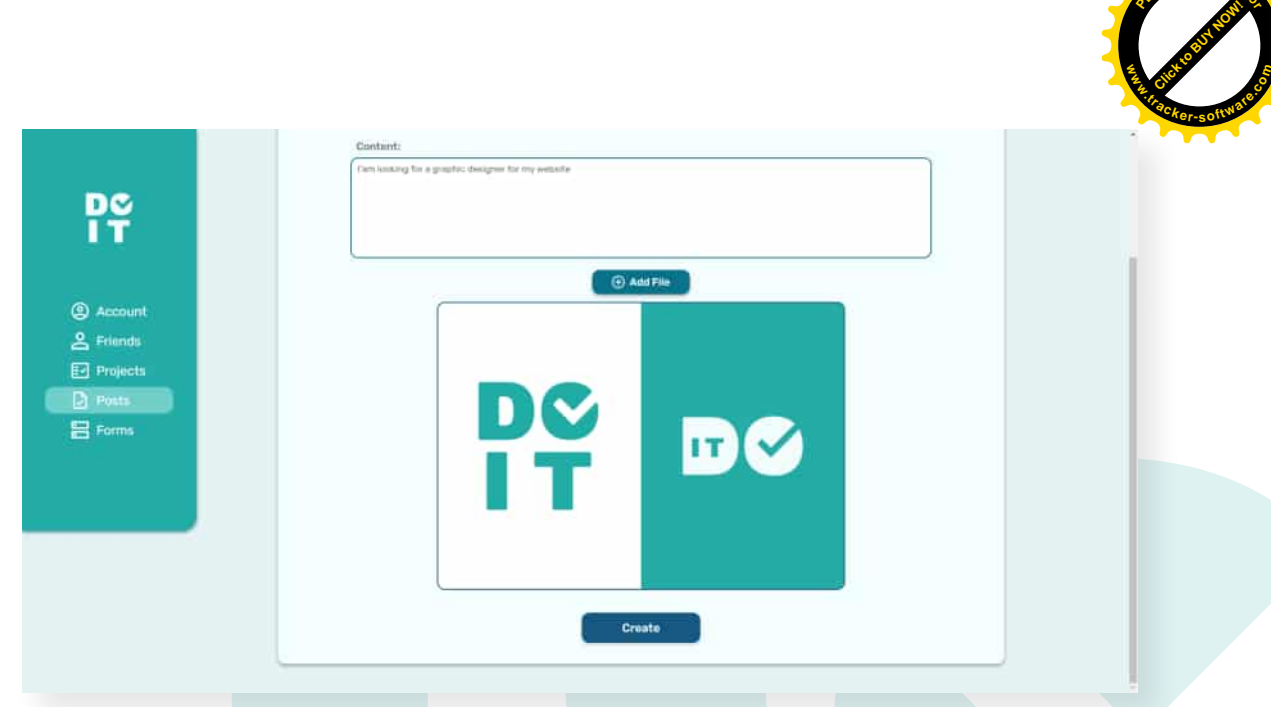

**<sup>P</sup>DF-XCha<sup>n</sup>g<sup>e</sup> <sup>E</sup>dito<sup>r</sup>**

Zrzut.43 Publikacja postu przyciskiem

Swoje posty znajdziemy w zakładce "My Posts" gdzie możemy je edytować lub usuwać *(Zrzut.44).*

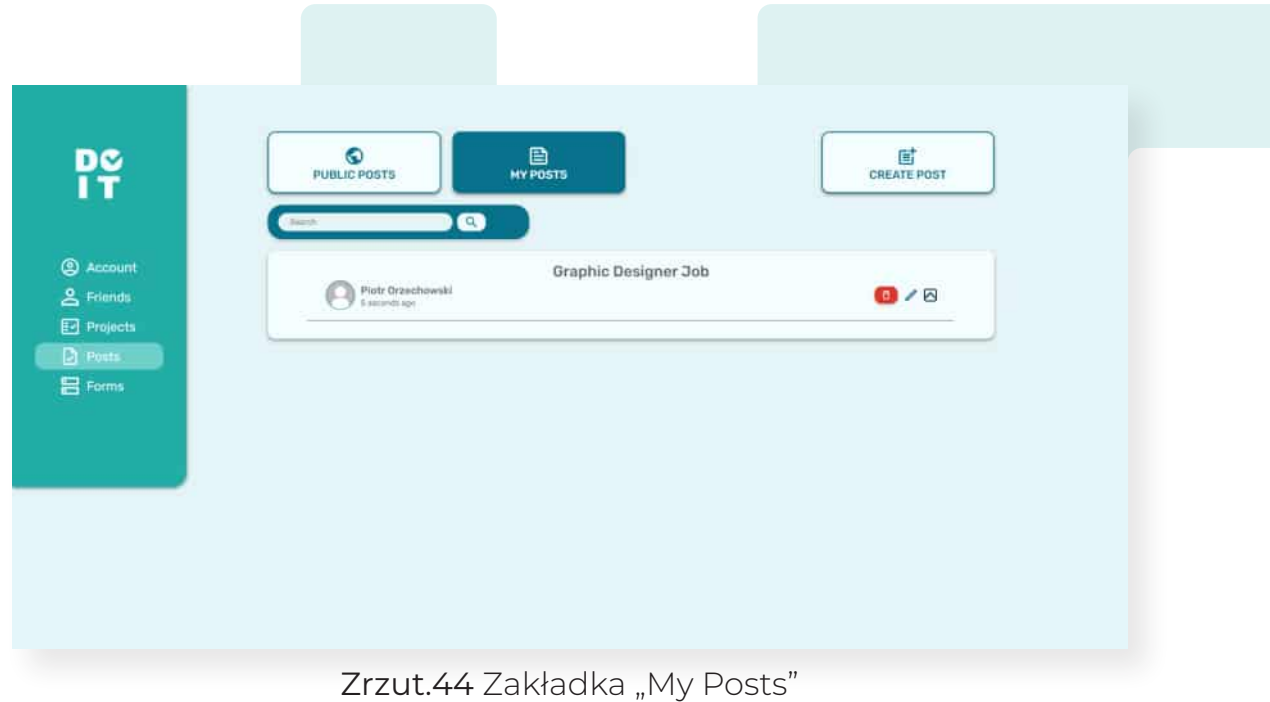

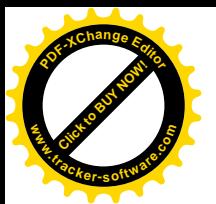

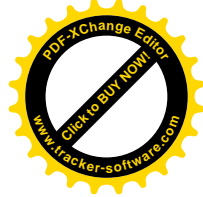

Gdy użytkownik chce wyszukać post, robi to za pomocą paska wyszukiwania. Dzięki zastosowaniu wyszukiwania "Algolia", system wyszukuje podaną frazę spośród tytułów, opisów oraz autorów postów i przedstawia nam najlepsze wyniki do wpisanej frazy. Zastosowaliśmy w zakładce "Global Posts" nieskończone scrollowanie dzięki czemu nowe posty doładowują się wraz z scrollowaniem. Oszczędzamy przy tym ilość zapytań do bazy danych i zwiększamy wygodę poruszania się po stronie. Osoba z zewnątrz, po napotkaniu naszego posta może się z nami skontaktować klikając w "Contact" (Zrzut.45). Po wypełnieniu formularza kontaktowego *(Zrzut.46)*  wiadomość mailowa z informacją o zainteresowaniu zostanie wysłana osobie która stworzyła post.

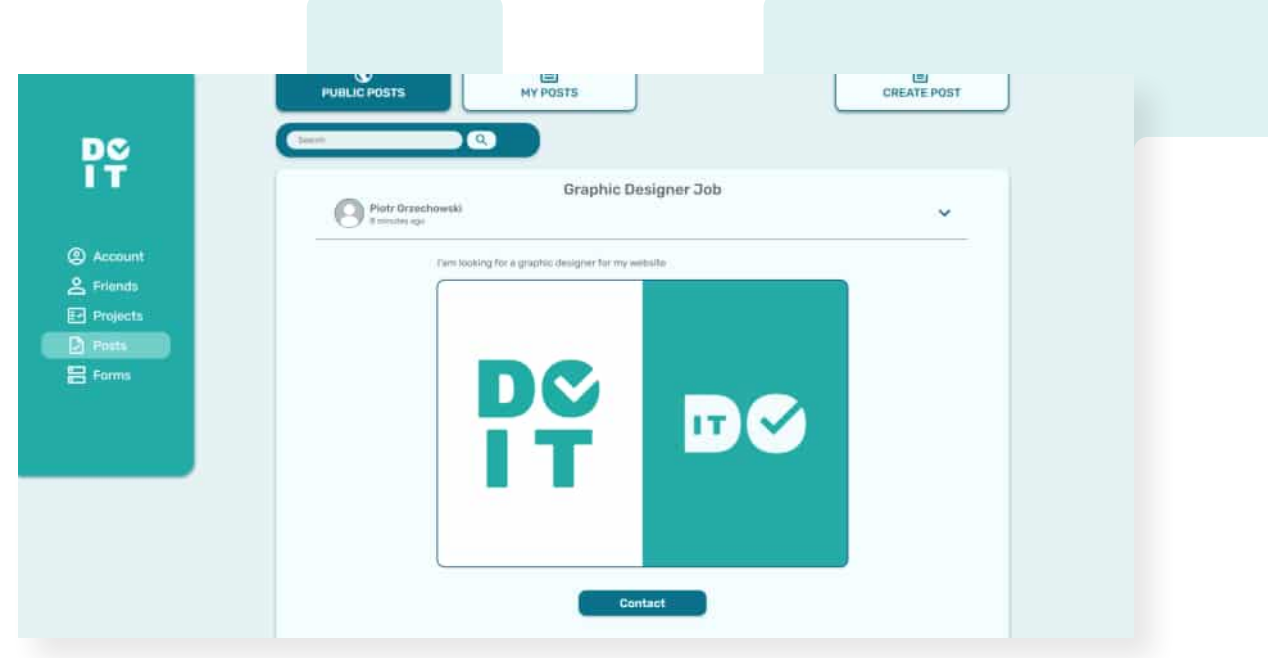

Zrzut.45 Zakładka "Global Posts"

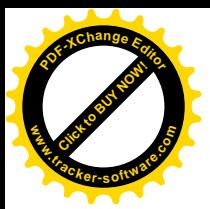

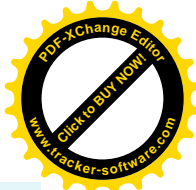

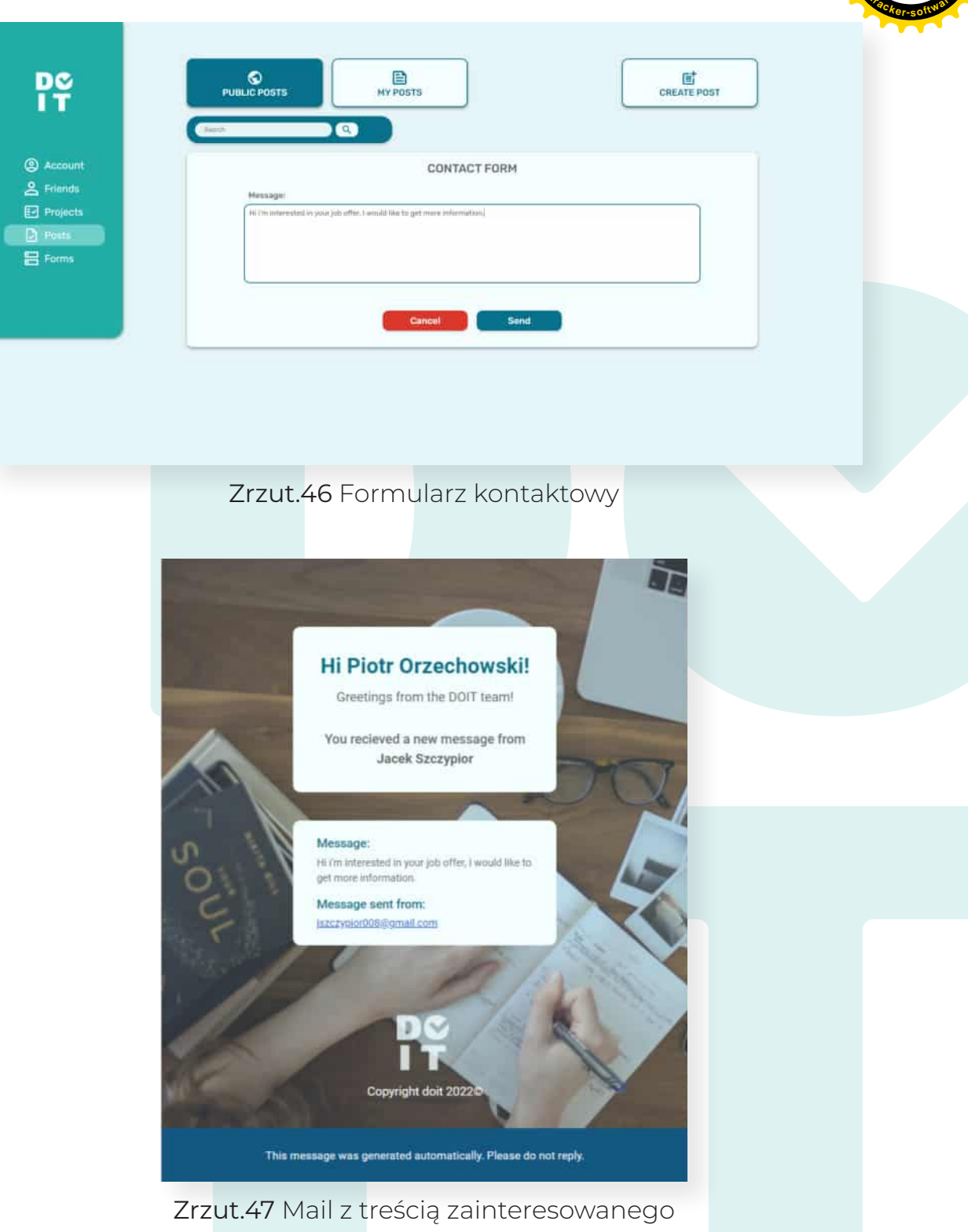

Twórca posta w treści wiadomości od osoby zainteresowanej, automatycznie otrzymuje kontakt zwrotny do tej osoby i dalej może się kontaktować z nią drogą mailową.

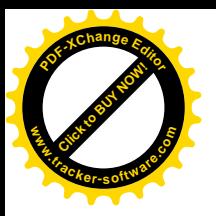

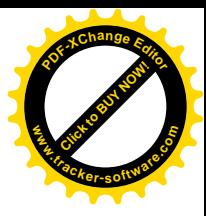

## Zakładka Ankiety:

Ankiety stworzone zostały po to, aby zadawać pytania osobom w danym projekcie lub poza nim. Ideą ankiet jest zebranie danych od wielu osób w szybki i prosty sposób. Ankiety są w pełni anonimowe.

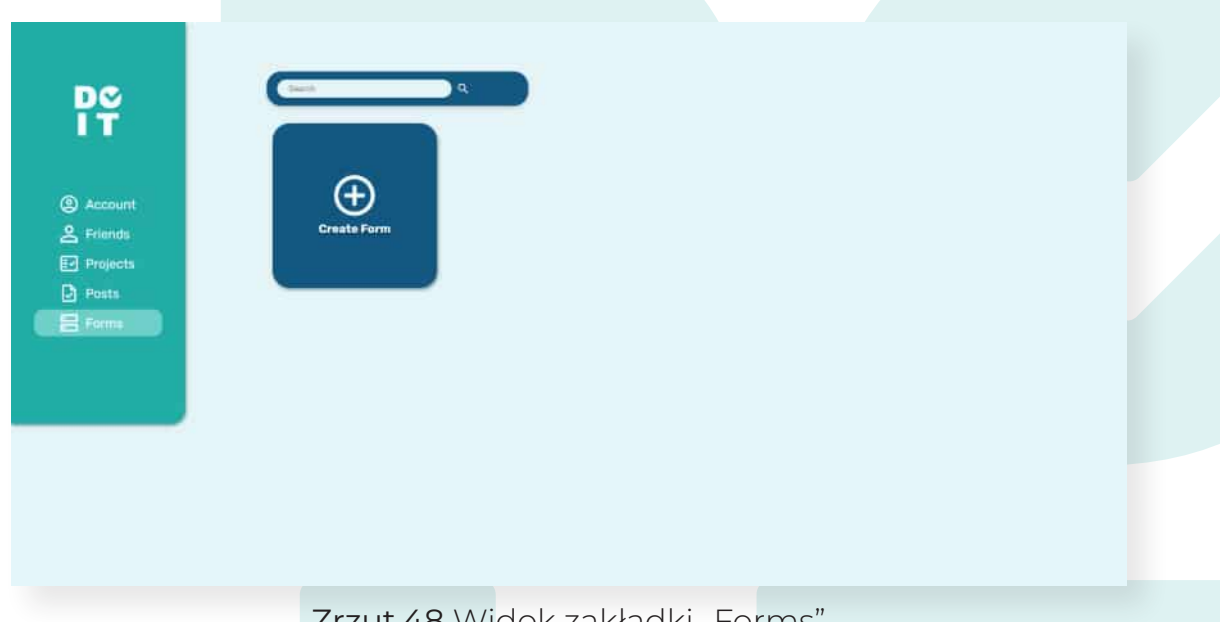

Zrzut.48 Widok zakładki "Forms"

Aby utworzyć ankietę klikamy "Create Form" (Zrzut.48) po czym przeniesieni jesteśmy do jej kreatora (*Zrzut.49)* Tytuł ankiety ulega zmianie po jego naciśnięciu. Wypełniamy pole "Form Question" naszym pytaniem. Do odpowiedzi możemy dodawać pliki graficzne, głosowe oraz wideo (*Zrzut.50)*.

#### Mamy do wyboru:

• Dodanie pola dowolnej odpowiedzi, w której to użytkownik wykonujący może wpisać swoją propozycję,

31

- Dodanie odpowiedzi i wpisanie jej treści,
- Możliwość wyboru wielu pytań.

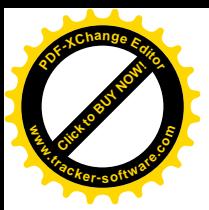

**DC** 

**③** Account<br>**2** Friends<br>**El** Projects<br>**B** Posts<br>**El** Forms

**DC** 

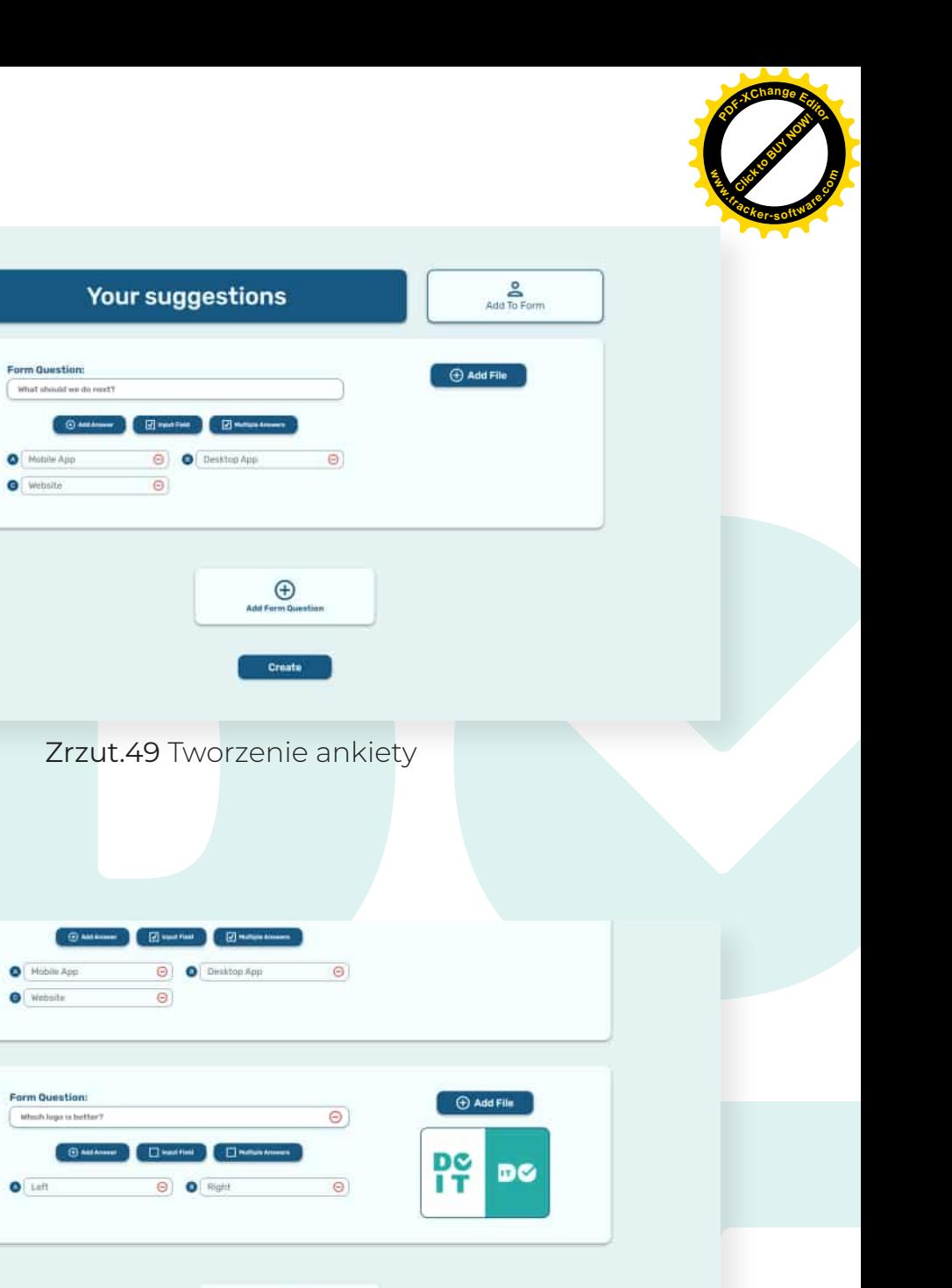

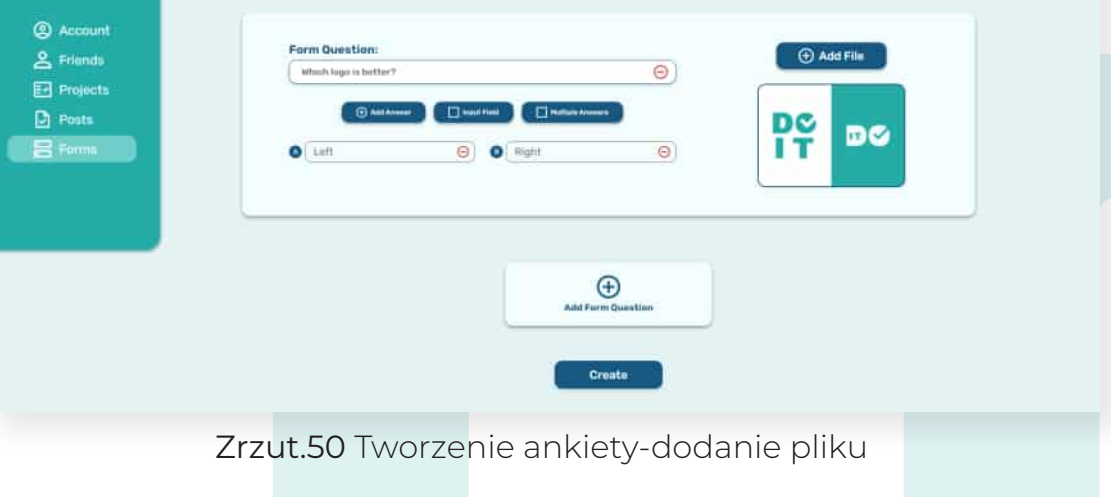

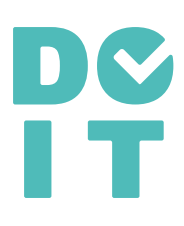

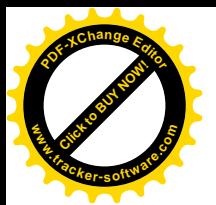

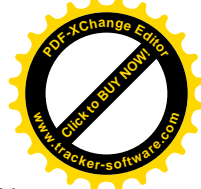

Domyślnie ankiety otrzymują status publiczny (*Zrzut.51)*, ale możemy ograniczyć ich dostępność do wybranych przez nas osób z listy znajomych *(Zrzut.52)*. Możemy również dodać osoby z projektu w którym uczestniczymy (*Zrzut.53, 54 i 55).*

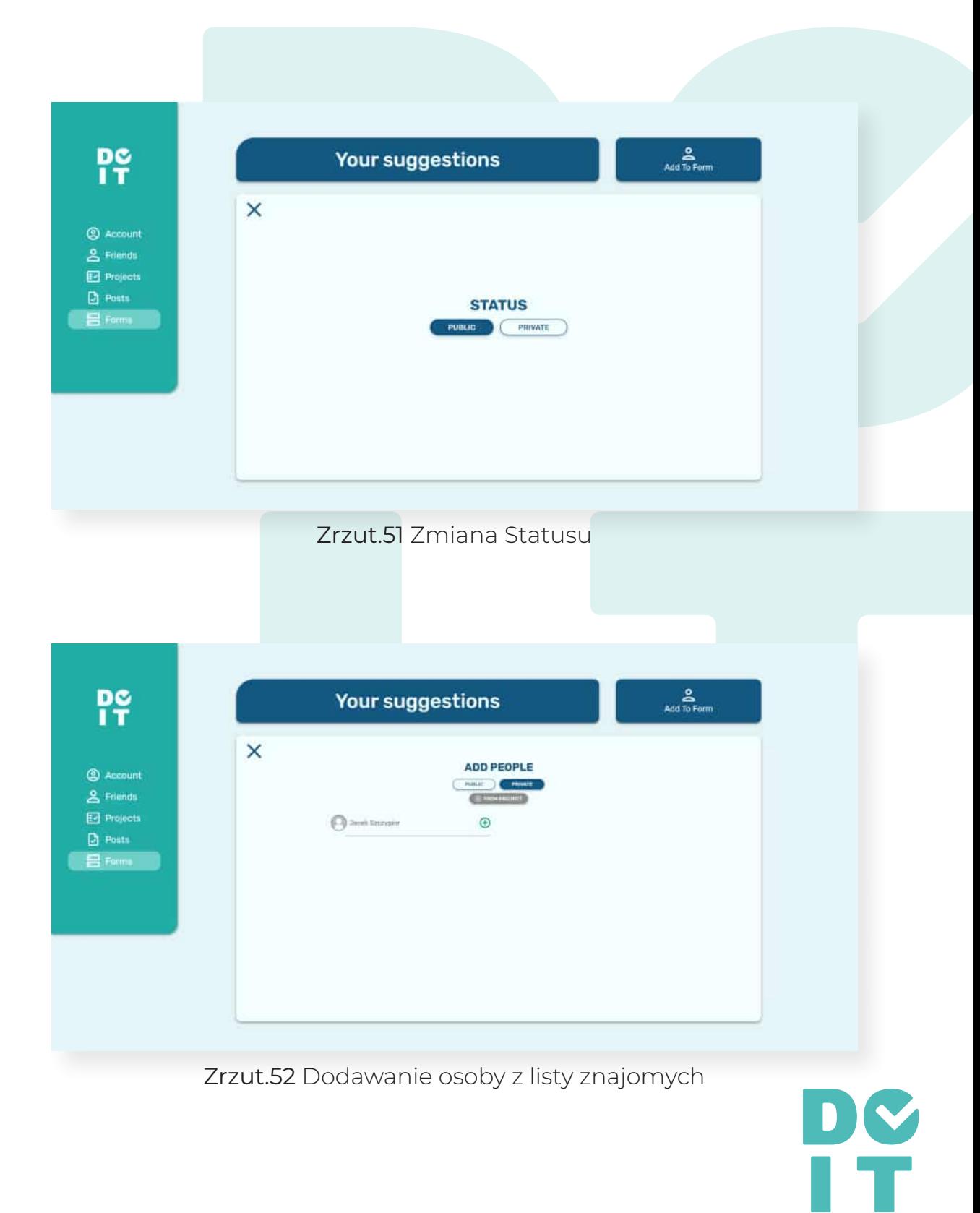

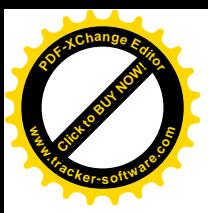

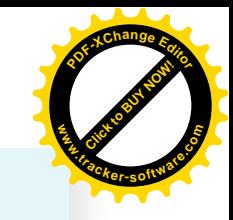

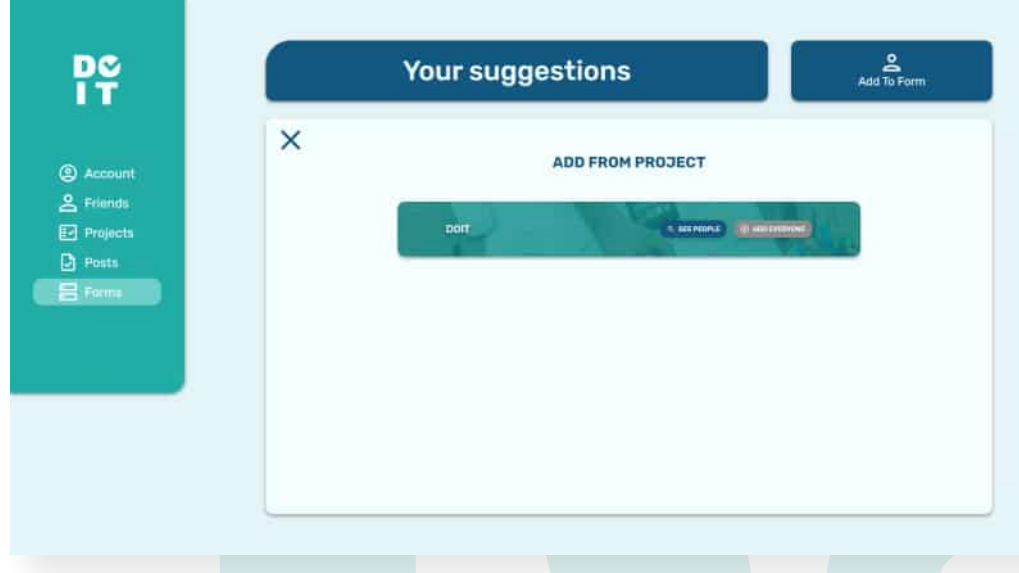

#### Zrzut.53 Wybieranie projektu

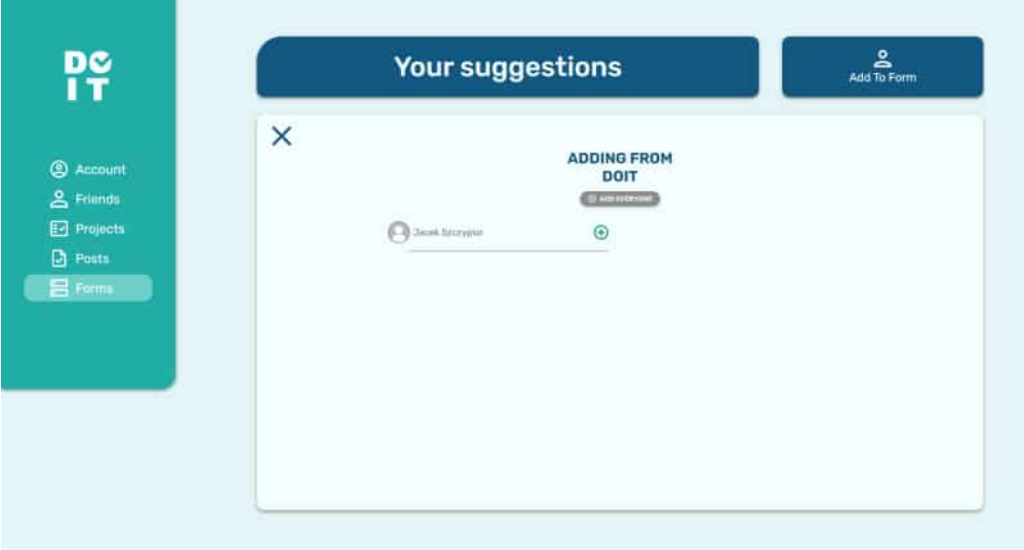

#### Zrzut.54 Dodawanie osób z wybranego projektu

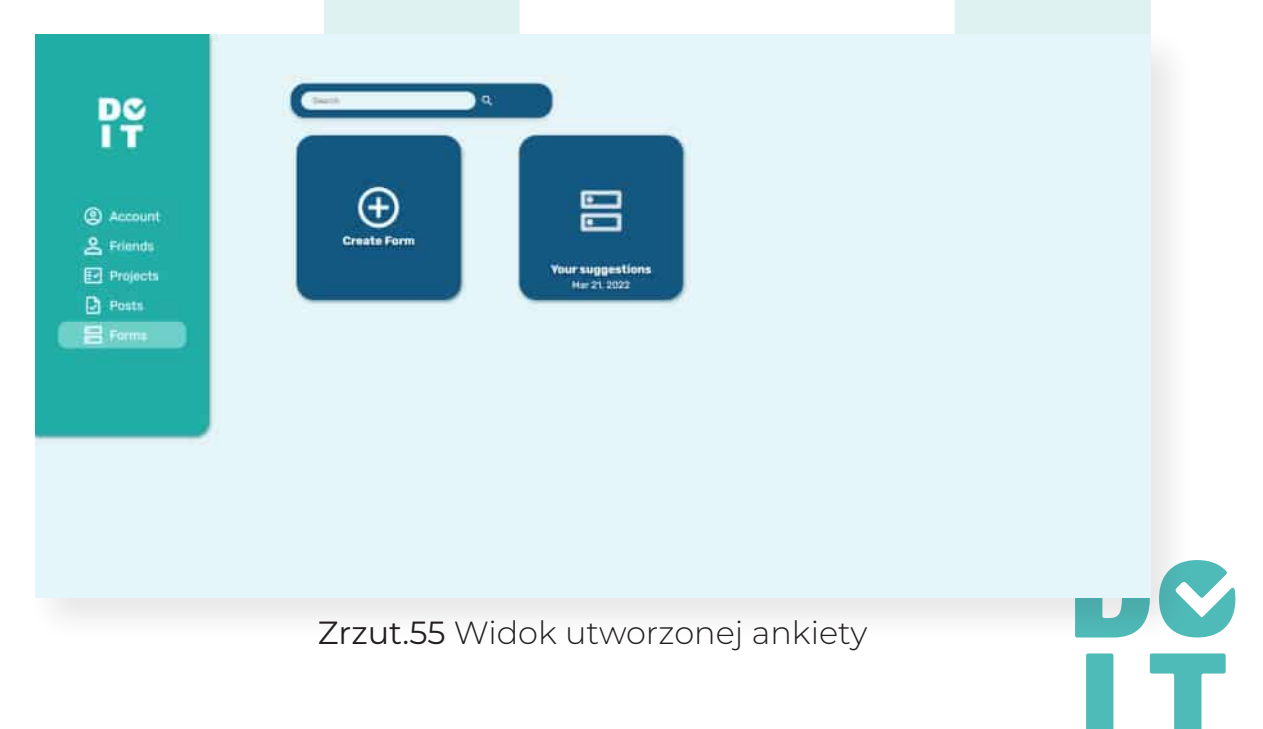

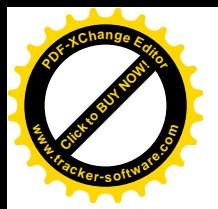

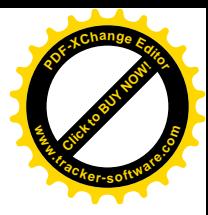

### Rozwiązywanie Ankiet:

Odpowiadanie na pytania w ankietach nie powinno sprawiać większych komplikacji i być intuicyjne. Po kliknięciu w opublikowany link, lub po użyciu kodu QR który prowadzi do ankiety, jesteśmy kierowani na stronę z ankietą *(Zrzut.56 i 57)*. Gdy status ankiety jest prywatny to użytkownik musi być zalogowany na swoim koncie i być przypisany do ankiety, aby móc ją wyświetlić. W przypadku prywatnej ankiety użytkownik może odpowiedzieć jednorazowo. Gdy już odpowiedzieliśmy na pytania możemy wysłać ankietę klikając "Submit". Wymagana jest odpowiedź na każde pytanie.

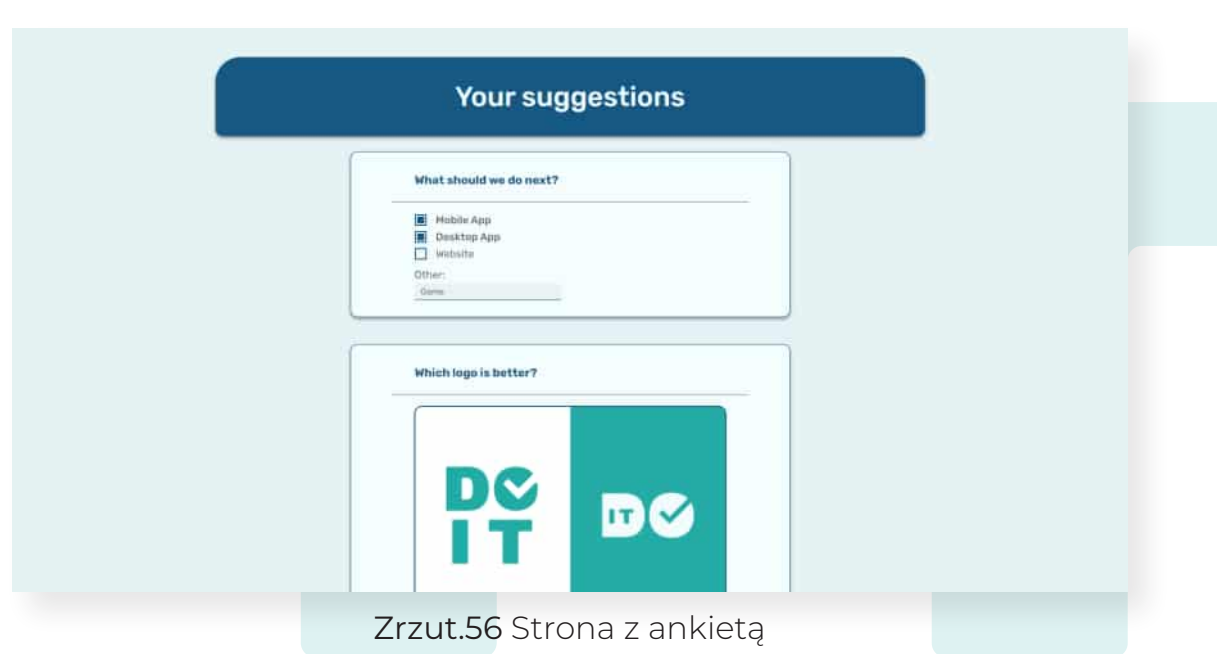

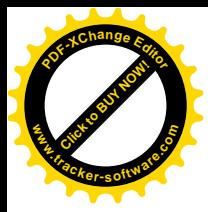

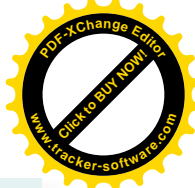

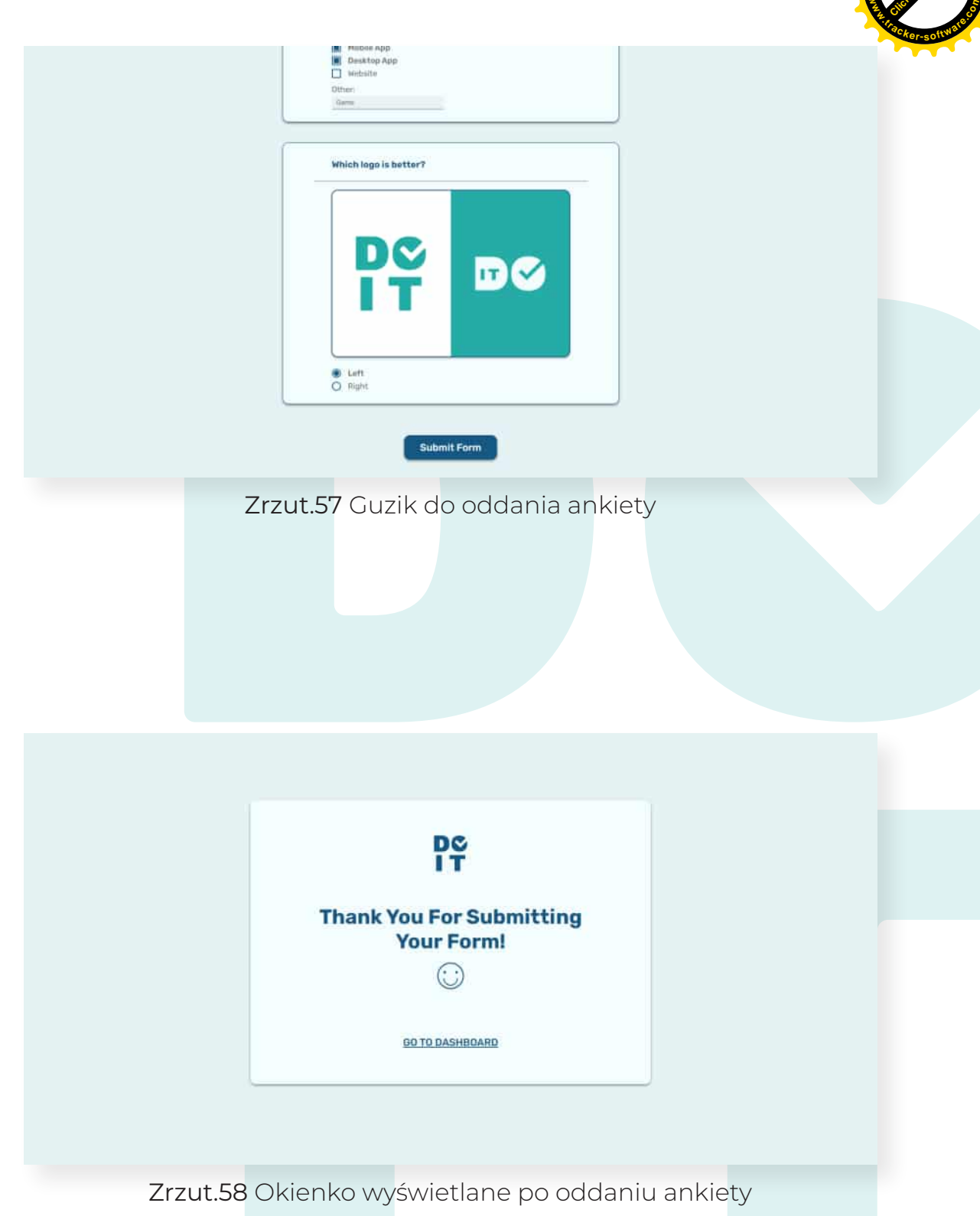

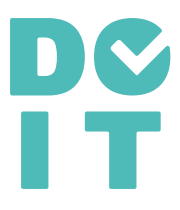

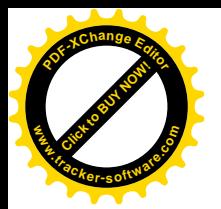

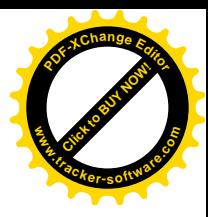

### Statystyki Ankiet:

Osoba która utworzyła ankietę ma wgląd do jej statystyk *(Zrzut.59)*, ile osób odpowiedziało i ile ankiet jest nadal w toku. Dostajemy również możliwość udostępnienia ankiety przez kod QR lub link. Istnieje również opcja pauzowania ankiety, co spowoduje że już nie będzie można jej rozwiązać. Z każdym pytaniem są również pokazywane procentowe statystyki *(Zrzut.60)*. Wyświetlane są również pola dowolnej odpowiedzi.

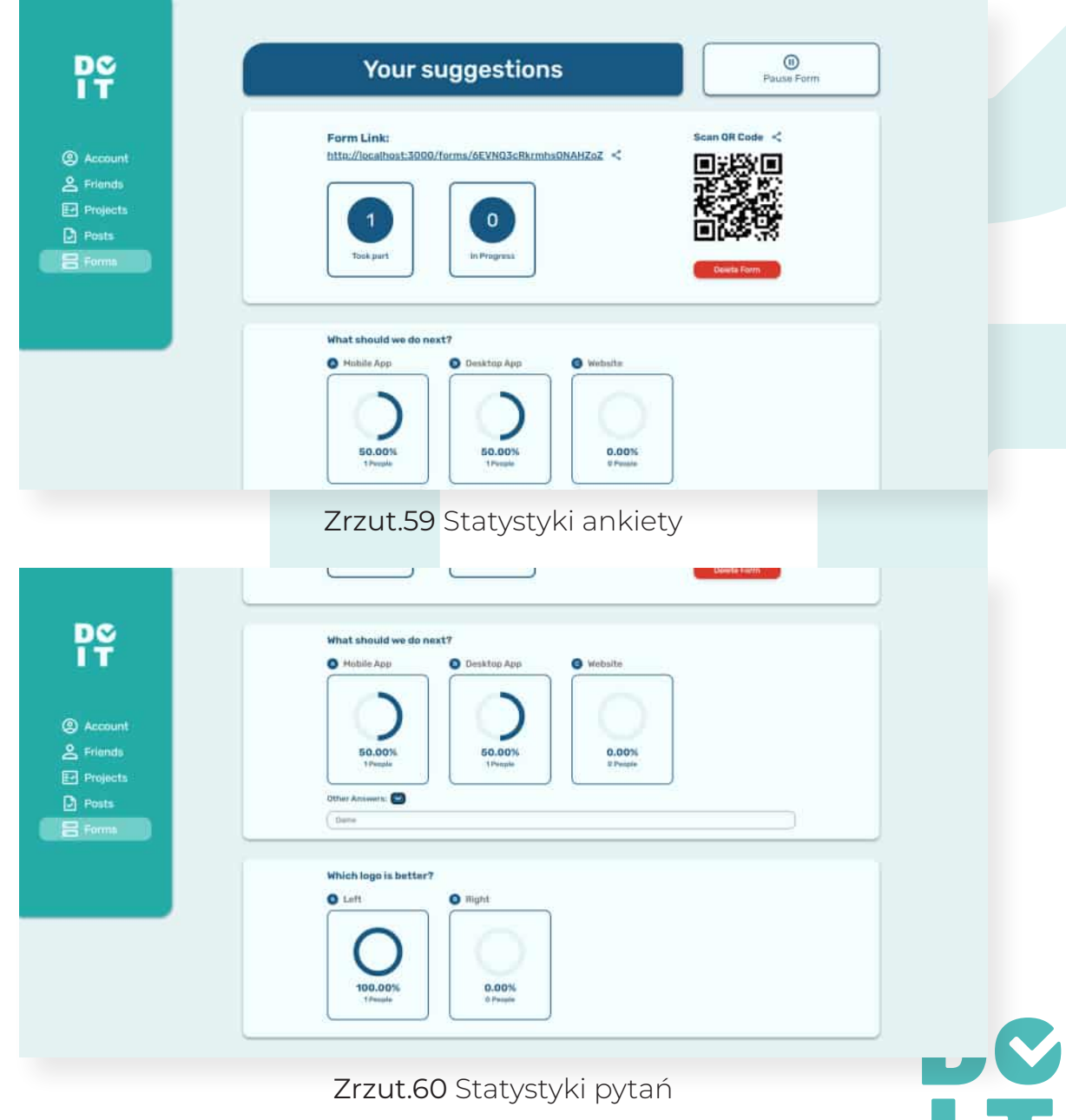

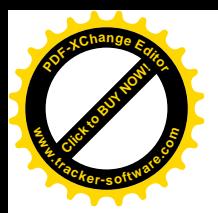

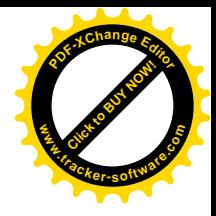

# Pomysły Na Rozwój

Po stworzeniu podstawowych funkcjonalności platformy, chcemy ją udoskonalić o dodatkowe rozwiązania. Pierwszym krokiem byłoby udostępnienie aplikacji użytkownikom i zebranie ich opinii. Nasze pomysły na rozwój to:

- Aplikacja mobilna React Native Utworzenie aplikacji mobilnej poprawi doświadczenia użytkowania platformy użytkownikom korzystającym z urządzeń opartych na systemie android oraz IOS.
- Możliwość ustawienia preferencji projektu pod swoje potrzeby - Na tą chwilę użytkownik nie ma możliwości personalizowania metodyki pracy w projekcie. Chcemy umożliwić bardziej elastyczną pracę użytkownika.
- Weryfikacja statusów przez założyciela projektu Aktualnie statusy mają charakter czysto informacyjny. Chcielibyśmy wprowadzić możliwość weryfikacji statusu zadania przez założyciela projektu, przed jego zmianą na status "Completed".
- Sekcja komentarzy do posta W przyszłości pojawi się sekcja komentarzy do postów umożliwająca lepszą komunikacje pomiędzy użytkownikami.

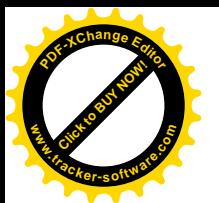

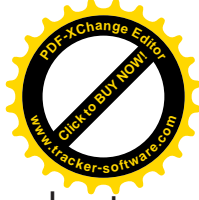

- Chat na całą platformę W tym momencie chat obowiązuje jedynie w zakładce projekty. Chcemy to rozszerzyć na całą platformę, aby umożliwić lepszą interakcję między użytkownikami.
- Przejście z React JS na Next JS Optymalizacja aplikacji i czasów ładowania.
- Przeniesienie logiki biznesowej z firebase do własnego serwera - Optymalizacja czasów ładowania, oszczędność funduszy.

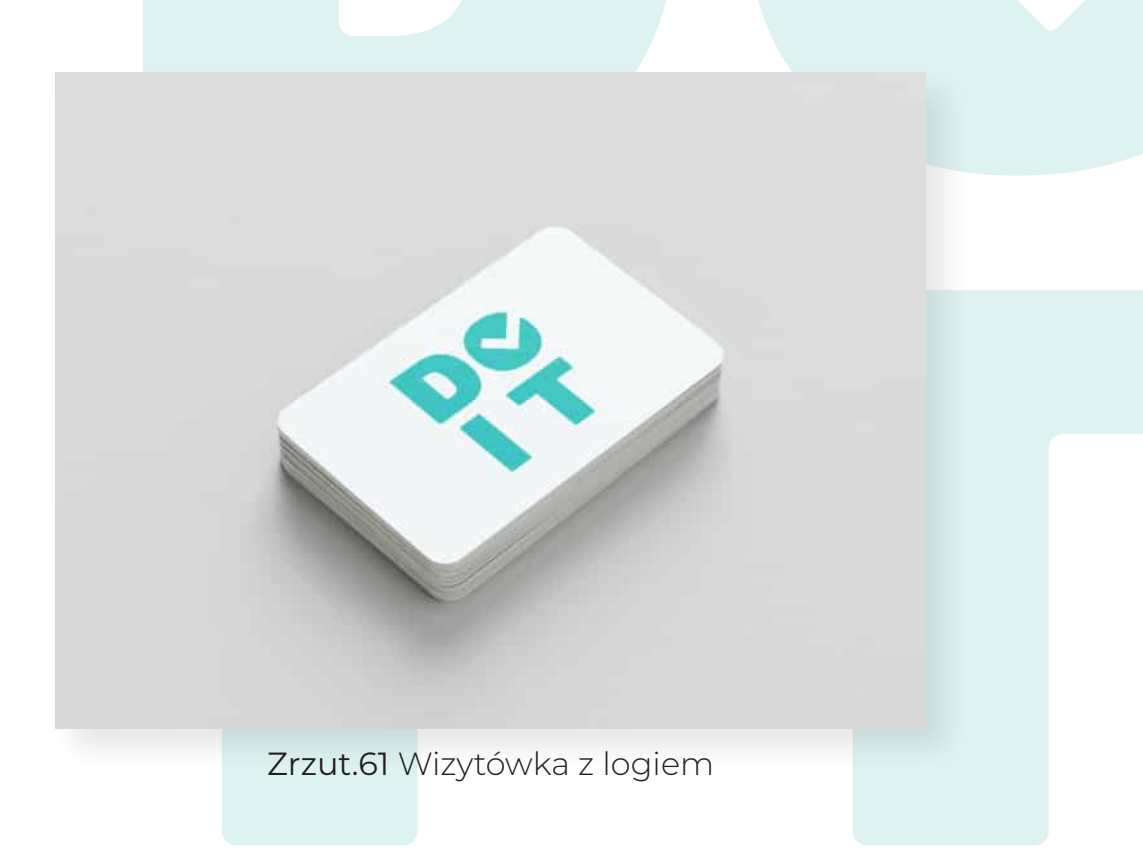

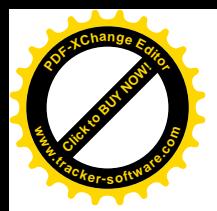

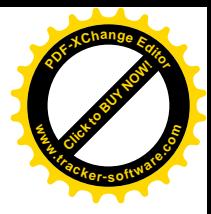

## Podsumowanie

DOIT czyli "Zrób to" jest platformą stworzoną do usprawnienia organizacji oraz komunikacji pracy w grupach. Stanowi realizację naszych umiejętności dotyczących grafiki komputerowej oraz programowania web aplikacji. Platforma jest zbiorem wszystkich narzędzi potrzebnych do stworzenia idealnego projektu. Wszystkie zmiany i działania w aplikacji nie wymagają odświeżania przez użytkownika, ponieważ są automatycznie aktualizowane.

## Od autorów projektu:

Jesteśmy bardzo zadowoleni postępami prac. Tworzenie platformy było ciekawym i wymagającym doświadczeniem. Umożliwiło nam rozwój i dało zapał do dalszych działań. Liczymy na pozytywny odzew naszego projektu i liczne realizacje w praktyce.

Częstochowa, Marzec 2022

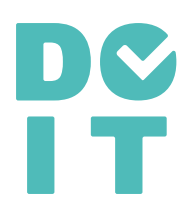